appareil photo numérique **hp** photosmart série 930

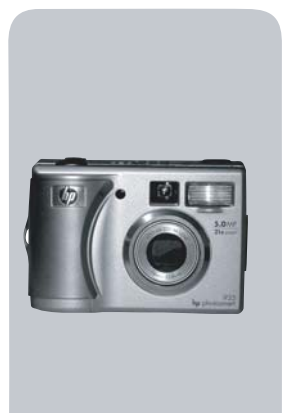

### **guide de l'utilisateur**

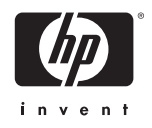

#### **Marques déposées et copyright**

© Copyright 2003 Hewlett-Packard Company

Tous droits réservés. La photocopie, la reproduction ou la traduction de tout ou partie de ce document dans une autre langue sans l'autorisation écrite préalable de Hewlett-Packard Company est interdite.

Les informations contenues dans ce document sont sujettes à modification sans préavis. Hewlett-Packard ne pourra être tenu pour responsable d'éventuelles erreurs contenues dans ce document ou de dommages liés à la fourniture, à l'efficacité ou à l'utilisation de ce document.

Microsoft® et Windows® sont des marques déposées aux Etats-Unis par Microsoft Corporation.

Apple®, Macintosh® et Mac® sont des marques déposées d'Apple Computer, Inc.

PENTAX® est une marque déposée de PENTAX Corporation.

Le logo SD est une marque commerciale de SD Card Association.

MultiMediaCard<sup>TM</sup> est une marque commerciale d'Infineon Technologies AG.

# **Table des matières**

#### **Chapitre 1 :**

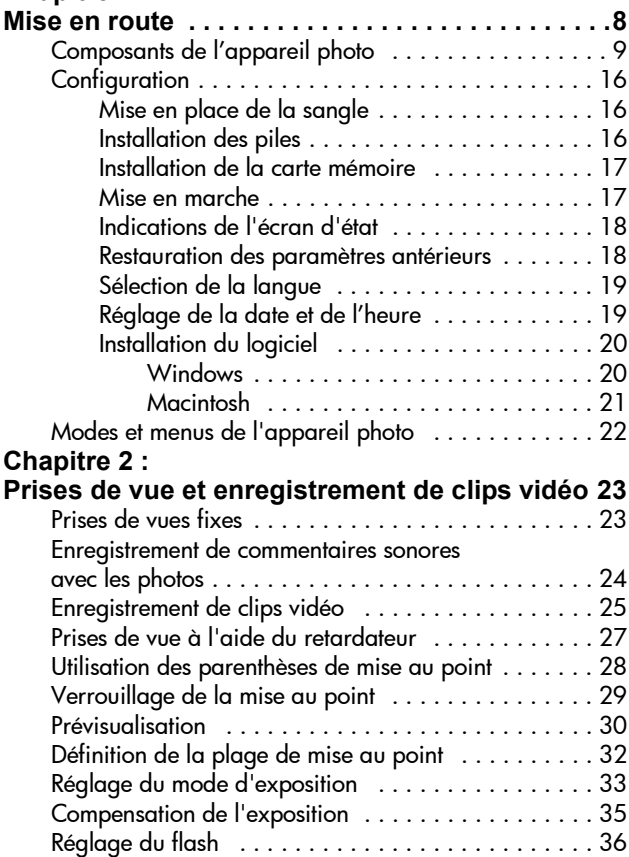

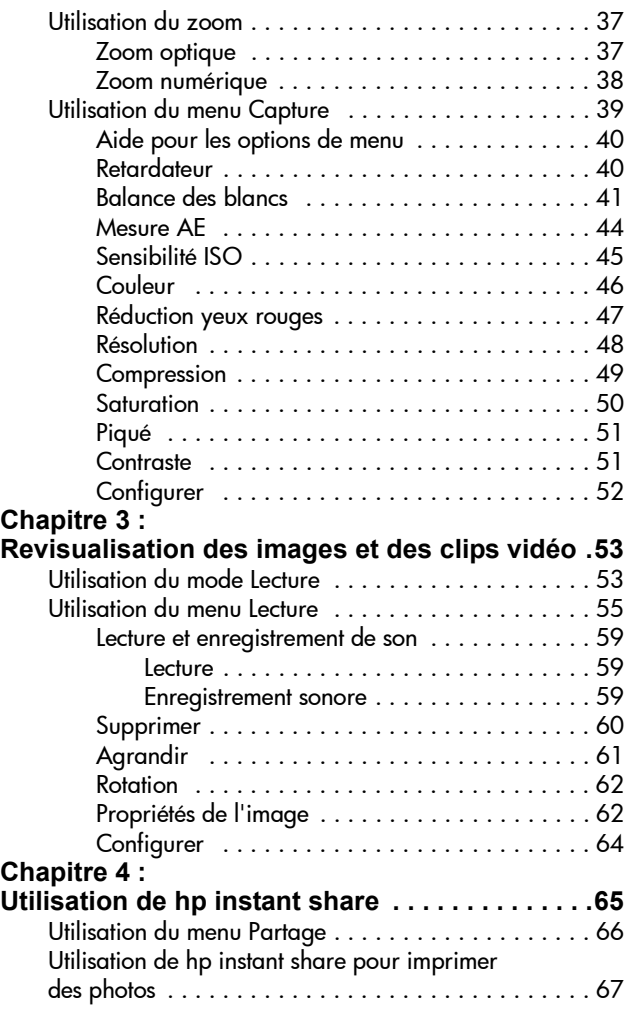

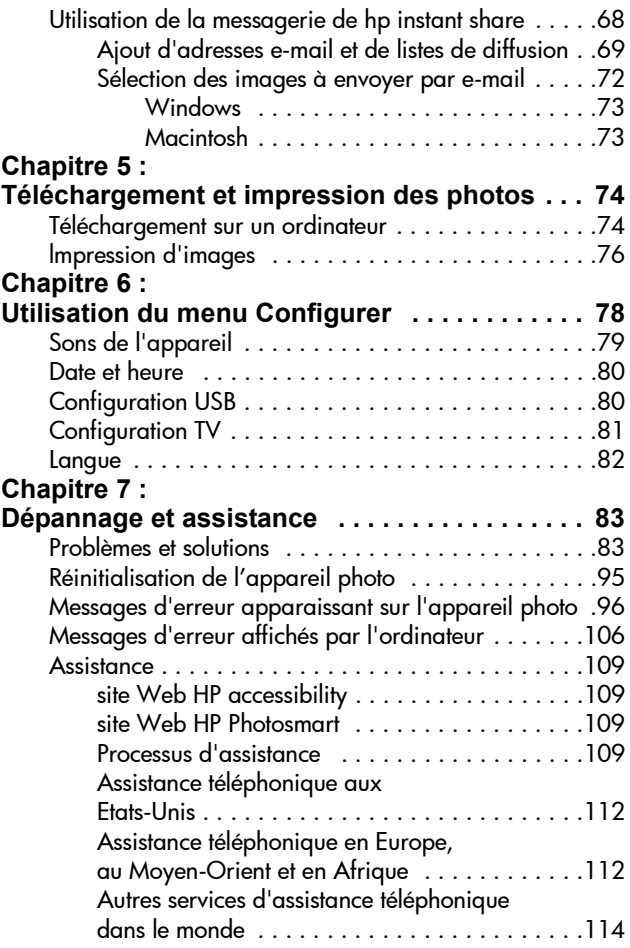

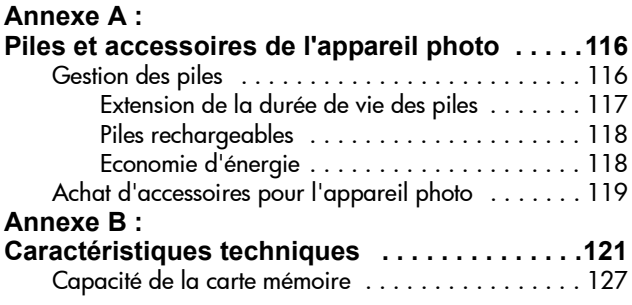

# <span id="page-7-0"></span>**Chapitre 1 : Mise en route**

Félicitations ! Vous venez d'acquérir le nouvel appareil photo numérique HP ! Il possède de nombreuses caractéristiques vous permettant d'améliorer vos capacités photographiques, notamment HP Instant Share™, la possibilité d'imprimer directement, des commandes manuelles et automatiques, un système d'aide intégré à l'appareil et une station d'accueil en option.

Grâce à HP Instant Share, vous pouvez facilement sélectionner sur votre appareil photo la destination de vos photos lors de la prochaine connexion de celui-ci à votre ordinateur. Ainsi, en quelques minutes, vous pouvez envoyer vos clichés à vos amis et votre famille : plus de pièces jointes volumineuses et compliquées à gérer. Vous avez également la possibilité d'imprimer directement vers une imprimante HP Photosmart ou une autre imprimante HP sans jamais vous connecter à un ordinateur. Quel moyen extraordinaire de faire profiter vos proches des instants précieux que vous capturez !

Pour améliorer encore votre pratique de la photographie, vous pouvez acheter une station d'accueil HP Photosmart 8886. Celle-ci vous permet de télécharger facilement les photos vers un ordinateur, de les envoyer vers une imprimante ou un téléviseur et de recharger les piles de l'appareil photo. Elle fournit en outre un rangement pratique pour votre appareil.

**REMARQUE** L'appareil photo est livré avec un kit d'adaptation. Celui-ci vous permet de placer votre appareil photo (et d'autres du même modèle) dans la station d'accueil HP. N'utilisez pas ce kit sans la

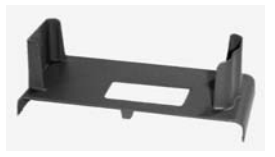

station d'accueil et NE LE JETEZ PAS. Reportez-vous au Guide d'utilisation de la station d'accueil HP 8886 pour obtenir des instructions sur l'utilisation de ce kit et de la station d'accueil.

# <span id="page-8-0"></span>**Composants de l'appareil photo**

**REMARQUE** Reportez-vous aux pages mentionnées entre parenthèses après les noms des différentes pièces pour accéder aux informations correspondantes.

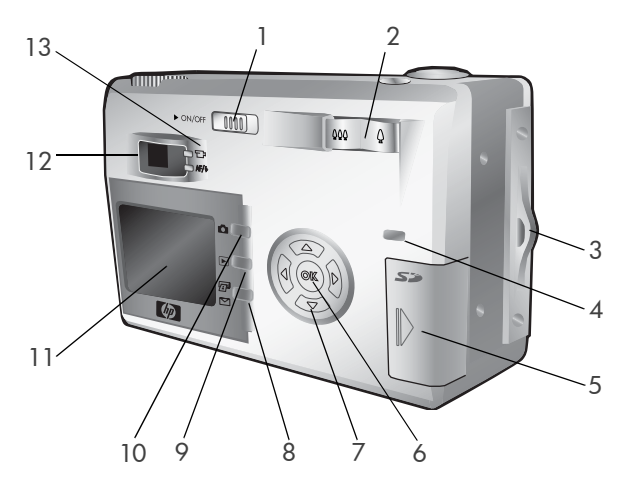

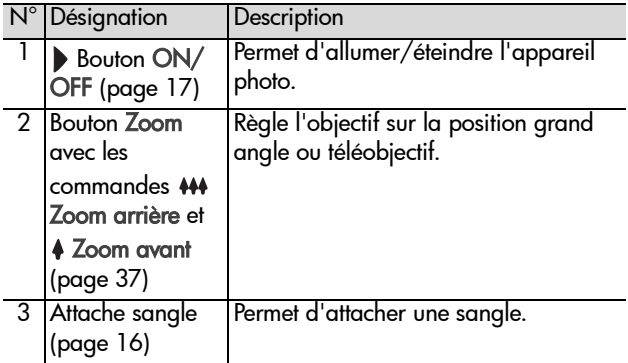

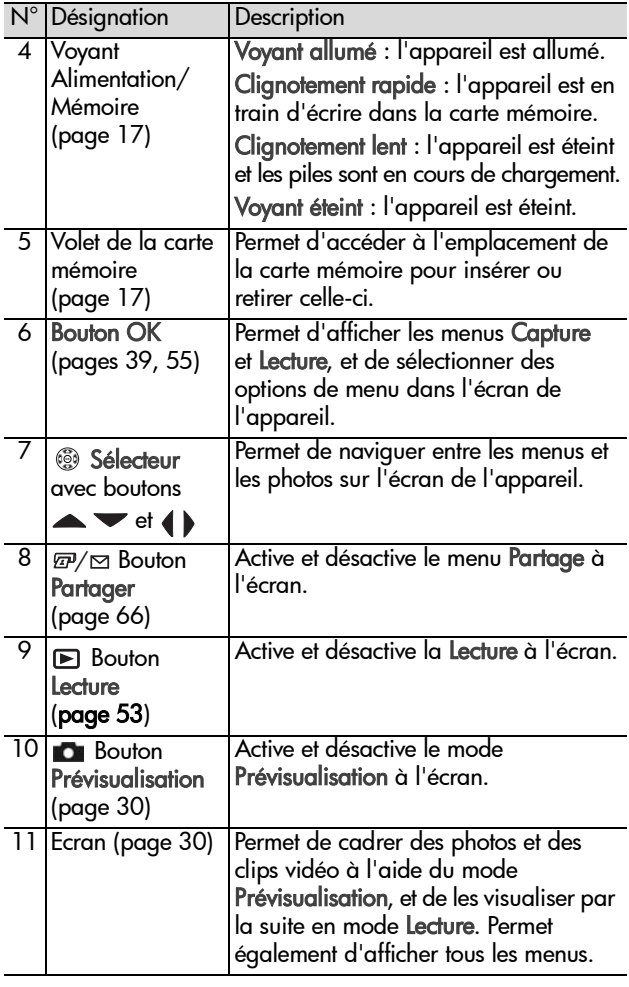

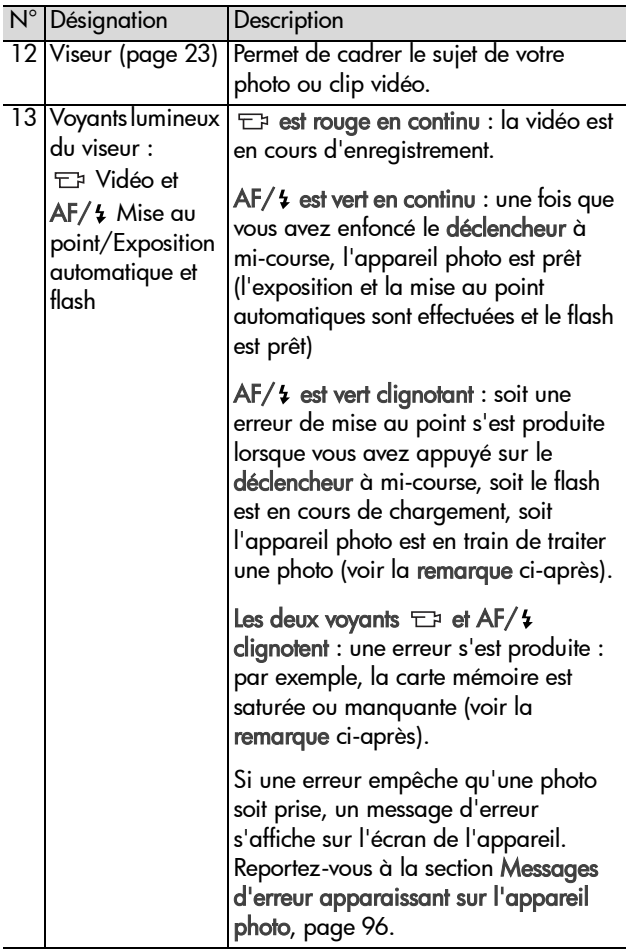

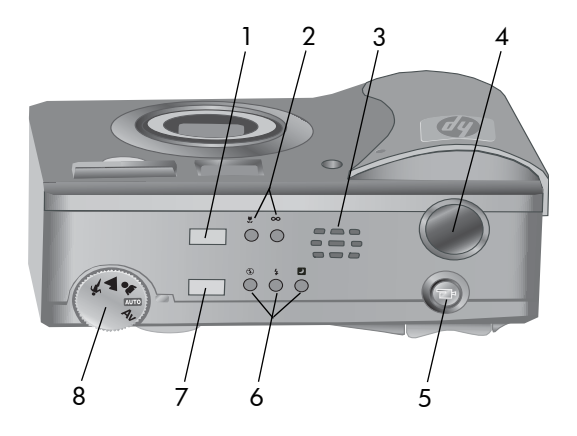

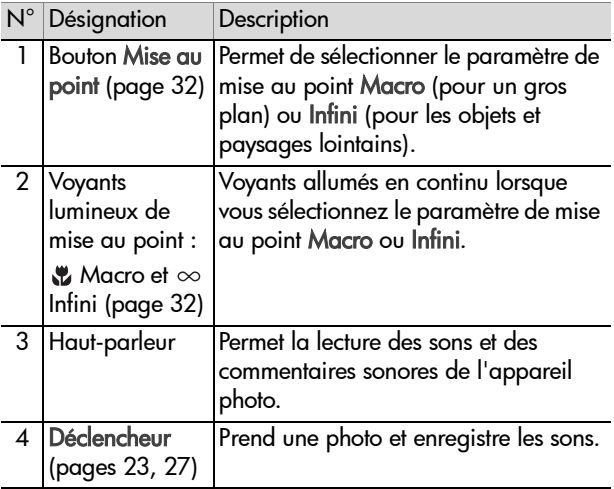

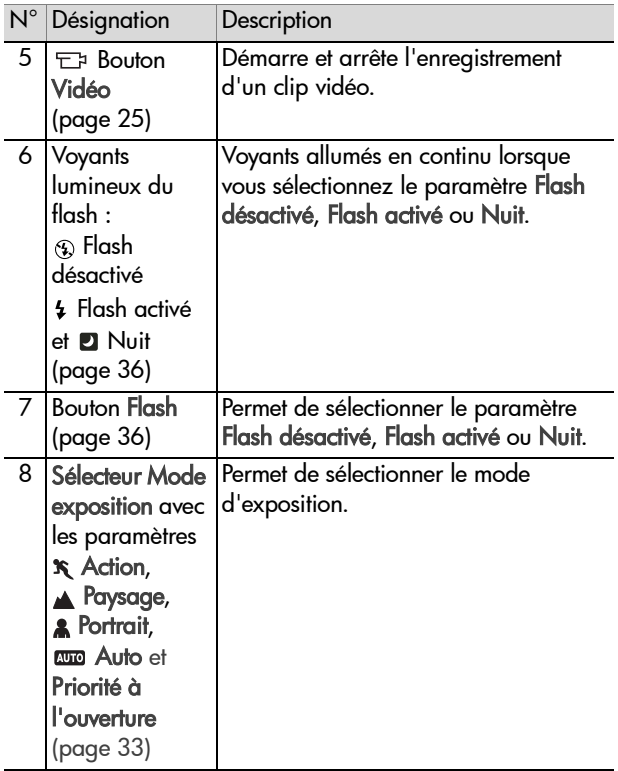

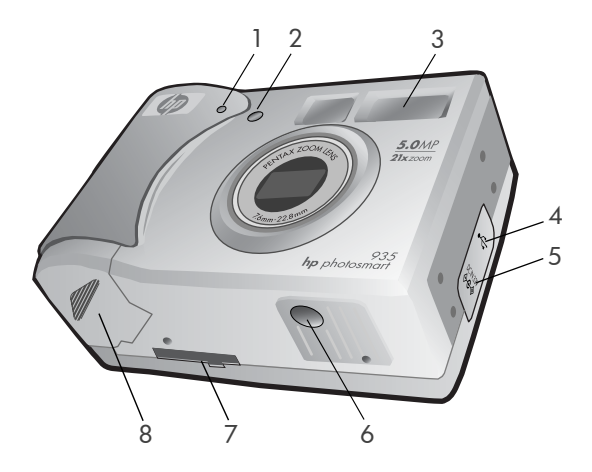

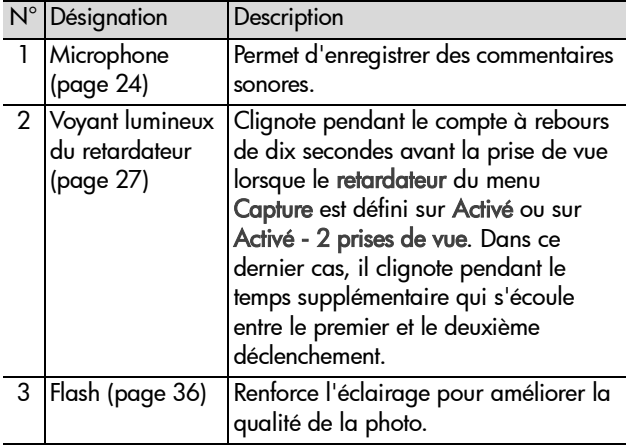

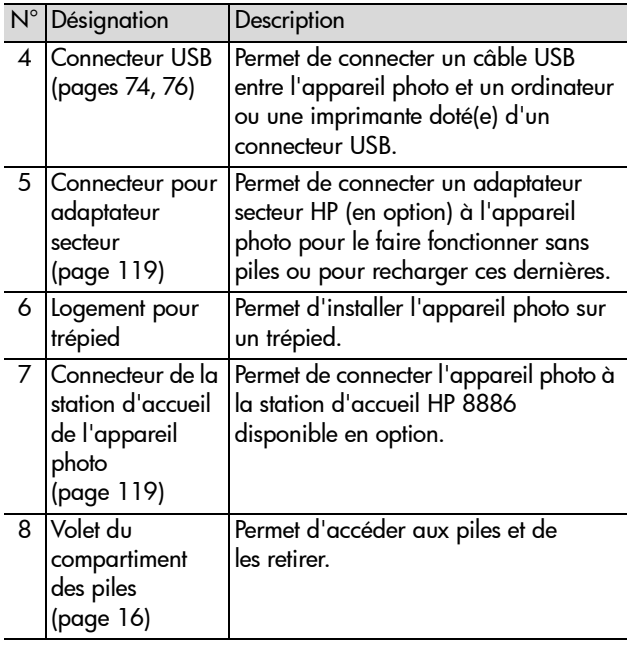

## <span id="page-15-0"></span>**Configuration Mise en place de la sangle**

<span id="page-15-1"></span>Fixez la sangle à l'attache située sur le côté de l'appareil.

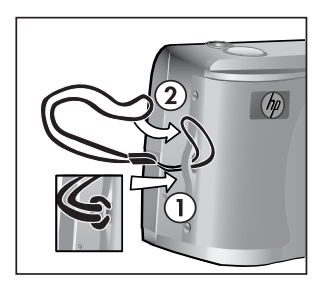

### <span id="page-15-2"></span>**Installation des piles**

- **1** Ouvrez le volet du compartiment des piles situé sous l'appareil.
- **2** Insérez les piles conformément au schéma figurant à l'intérieur du volet.
- **3** Fermez le volet.

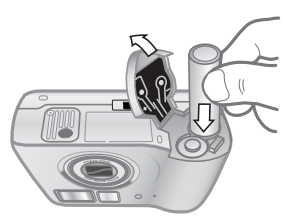

**REMARQUE** Pour plus d'informations, reportez-vous à la section [Gestion des piles, page 116](#page-115-2). Vous pouvez également utiliser un adaptateur secteur HP disponible en option pour alimenter l'appareil et recharger les piles. Pour plus d'informations sur l'adaptateur secteur HP, reportez-vous à la section [Achat d'accessoires pour](#page-118-3)  [l'appareil photo, page 119](#page-118-3).

## Chapitre 1 : Mise en route 17

### <span id="page-16-0"></span>**Installation de la carte mémoire**

- **1** Eteignez l'appareil photo puis, le dos de l'appareil face à vous, ouvrez le compartiment de la carte mémoire en faisant glisser le volet vers la droite.
- **2** Insérez la carte mémoire en vous assurant qu'elle se met bien en place.
- **3** Fermez le volet du compartiment de la carte mémoire.

Avant de retirer la carte mémoire,

assurez-vous que l'appareil photo est éteint. Ouvrez le compartiment de la carte mémoire, puis poussez la carte mémoire vers l'intérieur ; elle s'extrait alors de l'appareil photo.

### <span id="page-16-1"></span>**Mise en marche**

Mettez l'appareil photo en marche

 en faisant glisser le bouton ON/OFF vers la droite puis en le relâchant.

L'objectif se déploie, l'écran s'allume et le voyant Alimentation/ Mémoire s'allume.

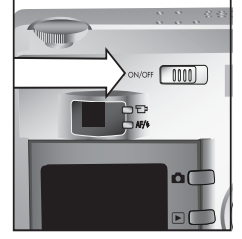

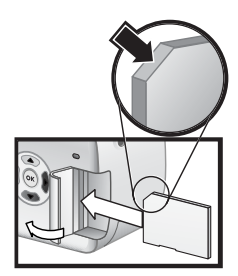

### <span id="page-17-0"></span>**Indications de l'écran d'état**

Lorsque vous mettez en marche l'appareil photo, le logo HP puis l'écran d'état s'affichent pendant quelques secondes sur l'écran.

La partie principale de l'écran d'état indique les paramètres de mise au point, de flash, de résolution et de compression, ainsi que le niveau des piles et le nombre de photos restantes. Tous les paramètres du menu Capture qui ne sont pas des

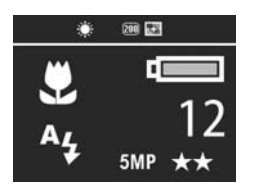

paramètres par défaut sont également affichés dans la partie supérieure de l'écran d'état.

Celui-ci apparaît en outre quelques secondes à chaque fois que vous modifiez la mise au point, le mode d'exposition ou les paramètres de flash sur l'appareil photo. Reportez-vous aux sections [Définition de la plage de mise au point, page 32,](#page-31-1) [Réglage du mode d'exposition, page 33](#page-32-1) et [Réglage du flash,](#page-35-1)  [page 36](#page-35-1).

#### <span id="page-17-1"></span>**Restauration des paramètres antérieurs**

Certains des paramètres que vous pouvez modifier dans les menus de l'appareil photo ne sont pas conservés lorsque vous éteignez l'appareil. Cependant, vous pouvez restaurer les paramètres tels qu'ils étaient la dernière fois que l'appareil était en marche et qu'au moins un paramètre non défini par défaut était activé (configuration qui peut remonter à plusieurs utilisations) : pour cela, maintenez le bouton OK enfoncé tout en faisant glisser le bouton DON/OFF afin de mettre l'appareil photo en marche. Les paramètres restaurés sont alors affichés en haut de l'écran d'état (voir la section précédente).

### <span id="page-18-0"></span>**Sélection de la langue**

La première fois que vous allumez l'appareil photo, l'écran ci-dessous apparaît. Vous êtes invité à sélectionner la langue de votre choix.

- **1** Sélectionnez la langue à l'aide des boutons  $\blacktriangle \blacktriangledown$  du sélecteur  $\circ$ .
- **2** Appuyez sur le bouton OK pour activer la langue mise en surbrillance.

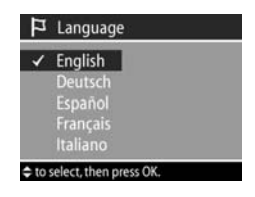

### <span id="page-18-1"></span>**Réglage de la date et de l'heure**

L'appareil photo intègre une horloge permettant d'enregistrer la date et l'heure de chaque prise de vue. La première fois que vous allumez l'appareil photo, l'écran ci-dessous apparaît après que vous avez sélectionné la langue de votre choix.

- **1** Réglez la valeur de la sélection en surbrillance à l'aide des boutons .
- **2** Appuyez sur les boutons  $\blacklozenge$  pour changer de sélection.

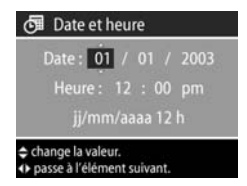

Répétez les deux premières étapes

jusqu'à ce que la date et l'heure, ainsi que leur format d'affichage, soient correctement réglés.

- **REMARQUE** Dans le format d'affichage date/heure,  $mm = mois, ij = jour et aaaa = année.$
- **3** Appuyez sur le bouton OK lorsque vous avez terminé. L'écran de l'appareil photo s'éteint.

### <span id="page-19-0"></span>**Installation du logiciel**

Le logiciel de l'appareil photo vous permet de télécharger les images depuis l'appareil photo, de les visualiser, les imprimer et les envoyer par courrier électronique. Il vous offre en outre la possibilité de configurer le menu Partage de l'appareil photo.

Reportez-vous au [Chapitre 4 : Utilisation de hp instant share,](#page-64-1)  [page 65](#page-64-1) pour plus d'informations sur la configuration du menu Partage de l'appareil photo et au [Chapitre 5 : Téléchargement](#page-73-3)  [et impression des photos, page 74](#page-73-3) pour obtenir des informations sur la connexion de l'appareil photo à un ordinateur ou à une imprimante.

**REMARQUE** Des copies de ce Guide de l'utilisateur sont disponibles sur le CD du logiciel Photo et imagerie HP. Recherchez dans le répertoire \docs\Readme du CD le manuel correspondant à votre langue.

#### <span id="page-19-1"></span>**Windows**

- **REMARQUE** Pour que le composant HP Instant Share du logiciel Photo et imagerie HP fonctionne correctement sur votre ordinateur Windows, vous devez avoir installé au minimum Internet Explorer 5.01 sous Windows 2000 ou XP, ou Internet Explorer 5.01 Service Pack 2 sous Windows 98, 98 SE ou Me.
- **1** Insérez le CD-ROM du logiciel Photo et imagerie HP dans le lecteur de votre ordinateur. La fenêtre d'installation s'affiche automatiquement.
- **REMARQUE** Si la fenêtre d'installation ne s'affiche pas, cliquez sur Démarrer, puis sur Exécuter. Tapez X:\Setup.exe, où X correspond à la lettre de votre lecteur de CD.

**2** Cliquez sur Suivant et installez le logiciel à l'aide des instructions qui s'affichent à l'écran.

Votre CD Windows peut également inclure des logiciels gratuits d'autres fabricants. Pour installer un logiciel gratuit, procédez comme suit :

- **1** Cliquez sur Démarrer, Exécuter, puis, dans la zone Ouvrir, tapez X:\Bonus\setup.exe (le X correspond à la lettre désignant votre lecteur de CD-ROM).
- **2** Cliquez sur OK et suivez les instructions à l'écran pour installer le logiciel gratuit.

#### <span id="page-20-0"></span>**Macintosh**

- **1** Insérez le CD-ROM du logiciel Photo et imagerie HP dans le lecteur de votre ordinateur.
- **2** Cliquez deux fois sur l'icône du CD située sur le bureau.
- **3** Cliquez sur l'icône d'installation et suivez les instructions qui s'affichent à l'écran pour installer le logiciel.
- **REMARQUE** Pour pouvoir télécharger les images depuis l'appareil photo sur un ordinateur Macintosh, vous devez redéfinir le paramètre Configuration USB sur Lecteur de disque dans le menu Config de l'appareil photo. Reportez-vous au [Chapitre 6 : Utilisation du menu](#page-77-1)  [Configurer, page 78,](#page-77-1) puis à la section [Configuration USB,](#page-79-2)  [page 80](#page-79-2).

Votre CD Macintosh peut également inclure des logiciels gratuits d'autres fabricants. Pour installer un logiciel gratuit, procédez comme suit :

- **1** Cliquez deux fois sur l'icône du dossier Bonus.
- **2** Cliquez deux fois sur l'icône du programme d'installation du logiciel gratuit.
- **3** Suivez les instructions à l'écran pour installer le logiciel.

### <span id="page-21-0"></span>**Modes et menus de l'appareil photo**

Votre appareil photo dispose de trois modes principaux vous permettant de réaliser certaines tâches. Chacun de ces modes possède un menu qui lui est associé et que vous pouvez utiliser pour régler les paramètres de l'appareil photo ou effectuer des tâches dans le mode en question.

- Capture : permet de prendre des photos et d'enregistrer des clips vidéo. Pour obtenir plus d'informations sur l'utilisation du mode Capture, reportez-vous au [Chapitre 2 : Prises de](#page-22-3)  [vue et enregistrement de clips vidéo, page 23.](#page-22-3)
- Lecture : permet de revoir les photos et clips vidéo que vous avez capturés. Pour obtenir plus d'informations sur l'utilisation du mode Lecture, reportez-vous au [Chapitre 3 :](#page-52-3)  [Revisualisation des images et des clips vidéo, page 53](#page-52-3).
- Partage : permet d'utiliser la technologie HP Instant Share pour sélectionner dans l'appareil photo des images qui seront automatiquement traitées ultérieurement, lorsque l'appareil sera connecté à votre ordinateur ou à une imprimante HP compatible, dotée d'un port USB. Pour obtenir plus d'informations sur l'utilisation du mode Partage, reportez-vous au [Chapitre 4 : Utilisation de hp](#page-64-1)  [instant share, page 65](#page-64-1).

Votre appareil photo possède également un quatrième menu, le menu Configurer, qui vous permet de régler un certain nombre de paramètres de l'appareil. Pour obtenir plus d'informations sur l'utilisation du menu Configurer, reportez-vous au [Chapitre 6 : Utilisation du menu Configurer,](#page-77-2)  [page 78](#page-77-2).

# <span id="page-22-3"></span><span id="page-22-0"></span>**Chapitre 2 : Prises de vue et enregistrement de clips vidéo**

### <span id="page-22-2"></span><span id="page-22-1"></span>**Prises de vues fixes**

Vous pouvez prendre une photo à tout moment lorsque l'appareil est allumé, quel que soit l'affichage. Par exemple, si un menu est affiché au moment où vous appuyez sur le déclencheur, ce menu est annulé et l'appareil prend une photo.

Pour prendre une photo, procédez comme suit :

- **1** Cadrez le sujet de votre photo dans le viseur.
- **2** Tenez l'appareil photo immobile et enfoncez le déclencheur à mi-course. L'appareil photo mesure, puis verrouille la mise au point et l'exposition.

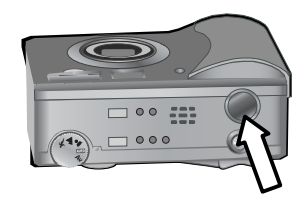

**3** Enfoncez complètement le déclencheur pour prendre la photo. Vous entendez un déclic au moment où l'appareil prend la photo.

Une fois la photo prise, l'image s'affiche à l'écran durant quelques secondes en mode Révision instantanée. Vous pouvez supprimer l'image lors de la révision instantanée en appuyant sur le bouton OK.

Vous pouvez aussi utiliser le mode Lecture pour visualiser les photos que vous avez prises. Reportez-vous à la section [Utilisation du mode Lecture, page 53](#page-52-2).

**REMARQUE** Si vous relâchez le déclencheur à mi-course après avoir pris une photo, les mesures de mise au point et d'exposition de la photo précédente sont conservées. Vous pouvez alors enfoncer complètement le déclencheur et prendre une autre photo en utilisant les mêmes valeurs de mise au point et d'exposition que pour la photo précédente. Vous pouvez continuer ainsi pour prendre une séquence de photos en conservant les mêmes paramètres de mise au point et d'exposition. Cette fonction est utile pour la prise rapide de photos et pour capturer des panoramas.

### <span id="page-23-1"></span><span id="page-23-0"></span>**Enregistrement de commentaires sonores avec les photos**

Vous pouvez enregistrer des commentaires sonores qui seront joints àvos photos. Un commentaire sonore peut durer 60 secondes au maximum.

La procédure suivante explique comment enregistrer un commentaire sonore pendant que vous prenez une photo. Vous pouvez également en enregistrer un plus tard afin de le joindre à une image à l'aide de l'option Enregistrement sonore du menu Lecture. Reportez-vous aux sections [Utilisation du menu](#page-54-1)  [Lecture, page 55,](#page-54-1) puis [Enregistrement sonore, page 59.](#page-58-3)

- **1** Appuyez à fond sur le déclencheur pour prendre la photo.
- **2** Maintenez le déclencheur enfoncé pour commencer à enregistrer le commentaire sonore. Le mode Révision instantanée reste activé à l'écran et une icône représentant un micro ainsi qu'un compteur audio s'affichent.
- **3** Relâchez le déclencheur pour interrompre l'enregistrement audio.

**REMARQUE** Pour enregistrer le commentaire sonore, vous devez maintenir le déclencheur enfoncé plus de 2 secondes après que la photo a été prise. Dans le cas contraire, le commentaire n'est pas pris en compte.

L'enregistrement sonore cesse lorsque vous relâchez le déclencheur, lorsque vous atteignez la limite des 60 secondes ou lorsque la carte mémoire est pleine, selon l'événement intervenant en premier lieu. Une fois l'enregistrement interrompu, l'image apparaît durant quelques secondes à l'écran en mode révision instantanée. Vous pouvez supprimer une image et le commentaire sonore qui l'accompagne en mode révision instantanée en appuyant sur le bouton OK.

Vous pouvez aussi utiliser le mode Lecture pour écouter les commentaires sonores que vous avez enregistrés. Reportezvous à la section [Utilisation du mode Lecture, page 53](#page-52-2).

**REMARQUE** Si vous n'êtes pas satisfait d'un commentaire sonore, vous pouvez effacer uniquement le commentaire (pas la photo à laquelle il est joint) à l'aide de l'option Son uniquement du sous-menu Supprimer dans le menu Lecture. Reportez-vous à la section [Supprimer, page 60](#page-59-1).

## <span id="page-24-1"></span><span id="page-24-0"></span>**Enregistrement de clips vidéo**

**REMARQUE** Le zoom ne fonctionne pas pendant l'enregistrement de clips vidéo.

Un clip vidéo comprend un enregistrement sonore et peut durer 2 minutes au maximum.

- **1** Cadrez le sujet de votre clip vidéo dans le viseur.
- **2** Appuyez sur le bouton Vidéo <sub>F7</sub> et relâchez-le pour commencer l'enregistrement. Le voyant Vidéo du viseur s'allume en rouge. Si l'indication

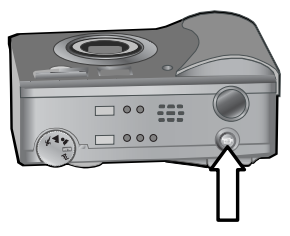

Prévisualisation est visible lorsque l'enregistrement débute, ENREG et un compteur vidéo apparaissent à l'écran. Reportez-vous à la section [Prévisualisation, page 30](#page-29-0).

- **3** Appuyez sur le bouton Vidéo **EP** puis relâchez-le pour interrompre l'enregistrement.
- **REMARQUE** Si vous avez paramétré le retardateur sur Activé ou sur Activé - 2 prises de vue dans le menu Capture (voir [page 40](#page-39-1)), l'appareil photo commence à enregistrer 10 secondes après que vous avez appuyé sur le bouton Vidéo. En revanche, avec le paramètre Activé - 2 prises de vue, l'appareil enregistre seulement un clip vidéo.

L'appareil photo interrompt automatiquement l'enregistrement lorsque la durée maximum de 2 minutes est atteinte ou lorsque la carte mémoire est pleine, selon l'événement survenant en premier lieu. Une fois l'enregistrement interrompu, la première image du clip vidéo et l'indication Traitement en cours... apparaissent à l'écran. Pendant le traitement, vous pouvez supprimer le clip vidéo en appuyant sur le bouton OK.

Vous pouvez aussi utiliser le mode Lecture pour visualiser les clips vidéo enregistrés. Reportez-vous à la section [Utilisation du](#page-52-2)  [mode Lecture, page 53](#page-52-2).

### <span id="page-26-1"></span><span id="page-26-0"></span>**Prises de vue à l'aide du retardateur**

Vous pouvez également prendre des photos à l'aide des paramètres du retardateur dans le menu Capture.

- **1** Définissez le retardateur sur Activé ou sur Activé 2 prises de vue dans le menu Capture. Reportez-vous aux sections [Utilisation du menu Capture, page 39](#page-38-0), puis [Retardateur,](#page-39-1)  [page 40](#page-39-1).
- **2** Stabilisez l'appareil photo en utilisant un trépied ou en le posant sur une surface stable.
- **3** Cadrez le sujet de votre photo dans le viseur.
- **4** Enfoncez le déclencheur à mi-course. L'appareil photo mesure, puis verrouille la mise au point et l'exposition. L'appareil conserve ces paramètres pendant les 10 secondes précédant la prise de vue.
- **REMARQUE** Si vous enfoncez immédiatement le déclencheur à fond, l'appareil photo verrouille la mise au point et l'exposition juste avant l'expiration du délai de 10 secondes. Cette fonction est utile lorsqu'un ou plusieurs sujets doivent entrer dans le champ au cours de ce délai de 10 secondes.
- **5** Appuyez à fond sur le déclencheur. Un compte à rebours de 10 secondes apparaît à l'écran. Le voyant du retardateur situé à l'avant de l'appareil clignote lentement pendant 7 secondes, puis rapidement pendant les 3 dernières secondes précédant la prise de vue. Si vous réglez le retardateur sur Activé - 2 prises de vue, le voyant du retardateur clignote quelques secondes de plus jusqu'à la prise de la deuxième photo.

### <span id="page-27-0"></span>**Utilisation des parenthèses de mise au point**

Les deux parenthèses qui apparaissent au centre du viseur ou sur l'écran de prévisualisation (voir [Prévisualisation, page 30](#page-29-0)) indiquent la zone de mise au point de la photo que vous prenez. Lorsque vous enfoncez le déclencheur à mi-course, l'appareil utilise cette zone de mise au point pour mesurer, puis verrouiller la mise au point.

Les parenthèses de mise au point passent au vert dans l'écran de prévisualisation et le voyant AF/  $\frac{1}{2}$  passe au vert lorsque la mise au point est faite et que l'appareil peut la verrouiller. En revanche, les parenthèses de mises au point apparaissent en rouge et le voyant du viseur AF/  $\frac{1}{2}$  clignote en vert lorsque l'appareil ne parvient pas à faire la mise au point.

Si les parenthèses de mise au point apparaissent en rouge et que le voyant du viseur clignote, relâchez le déclencheur, recadrez le sujet, puis enfoncez de nouveau le déclencheur à mi-course. Si les parenthèses de mise au point apparaissent encore en rouge et que le voyant du viseur continue de clignoter après plusieurs tentatives, il est possible que l'éclairage soit trop faible ou le contraste insuffisant dans la zone de mise au point. Essayez d'utiliser le verrouillage de la mise au point. Reportez-vous à la section [Verrouillage de la](#page-28-0)  [mise au point, page 29](#page-28-0).

Si les parenthèses de mise au point apparaissent en vert, que le voyant du viseur clignote et que l'icône Macro & clignote à l'écran, l'appareil photo est peut-être réglé sur la plage de mise au point Macro mais détecte que la zone de mise au point est plus éloignée que la plage de macro (gros plan) ; il est également possible que l'appareil soit réglé sur la plage de mise au point Normal, mais détecte que la zone de mise au point est plus proche que la plage normale. Pour plus d'informations, reportez-vous à la section [Définition de la](#page-31-0)  [plage de mise au point, page 32](#page-31-0).

**REMARQUE** Lorsqu'il est réglé sur la plage de mise au point Macro  $\psi$ , l'appareil photo ne prend pas la photo s'il ne parvient pas à faire la mise au point. Lorsqu'il est réglé sur la plage de mise au point Normal (paramètre par défaut), l'appareil photo prend la photo même s'il ne parvient pas à faire la mise au point.

# <span id="page-28-0"></span>**Verrouillage de la mise au point**

Le verrouillage de la mise au point vous permet de faire la mise au point sur un sujet ne se trouvant pas au centre du champ ou de capturer plus rapidement une action en faisant une mise au point préalable sur la zone où l'action va se produire. Vous pouvez également utiliser le verrouillage de la mise au point pour faire la mise au point dans des conditions d'éclairage faible ou dans des zones peu contrastées.

- **1** Cadrez le sujet de la photo entre les parenthèses de mise au point du viseur ou de l'écran de prévisualisation. Reportezvous à la section [Prévisualisation, page 30](#page-29-0).
- **2** Enfoncez le déclencheur à mi-course pour verrouiller la mise au point et l'exposition.
- **3** Maintenez le déclencheur à moitié enfoncé pendant que vous recadrez ou que vous repositionnez votre sujet.
- **4** Appuyez à fond sur le déclencheur pour prendre la photo.

Chapitre 2 : Prises de vue et enregistrement de clips vidéo 29

## <span id="page-29-1"></span><span id="page-29-0"></span>**Prévisualisation**

L'écran vous permet de cadrer vos photos et vos clips vidéo à l'aide de la prévisualisation. Pour activer la prévisualisation à l'écran, appuyez sur le bouton Prévisualisation  $\Box$ .

**REMARQUE** L'utilisation de l'écran consomme beaucoup d'énergie. Pour économiser les piles, utilisez de préférence le viseur.

Le tableau suivant décrit les informations affichées sur l'écran de prévisualisation lorsque les paramètres de l'appareil photo sont réglés sur les valeurs par défaut.

**REMARQUE** Si vous modifiez d'autres paramètres de l'appareil photo, les icônes correspondantes s'affichent également sur l'écran de prévisualisation.

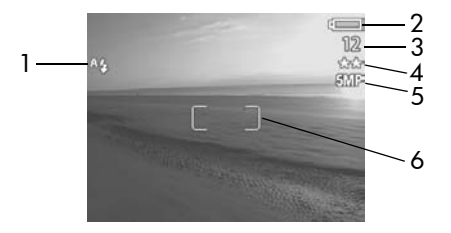

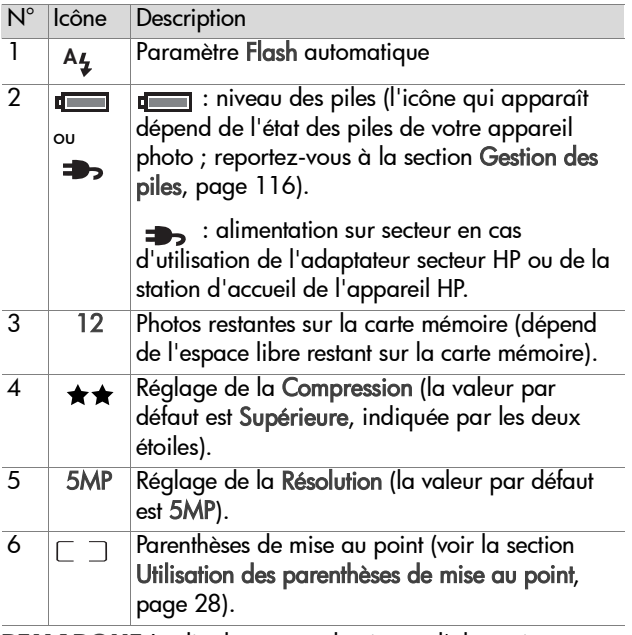

- **REMARQUE** Le diaphragme et la vitesse d'obturation apparaissent également sur l'écran de prévisualisation lorsque vous enfoncez le déclencheur à mi-course.
- **REMARQUE** Si l'éclairage est trop faible lorsque vous prenez une photo à l'aide de la prévisualisation, une icône  $\mathbb{R}^n$ représentant une main tremblante apparaît à l'écran. Cela vous indique que la photo que vous allez prendre risque d'être floue en raison de la longue exposition qui sera requise. Dans ces conditions, il peut être préférable d'utiliser le flash (reportez-vous à la section [Réglage du](#page-35-0)  [flash, page 36](#page-35-0)) ou un trépied.

### <span id="page-31-1"></span><span id="page-31-0"></span>**Définition de la plage de mise au point**

Le bouton Mise au point vous permet de basculer entre les trois plages de mise au point réglées sur l'appareil photo. Normal est le paramètre par défaut. Le réglage de la plage de mise au point revient sur

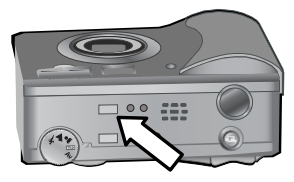

Normal lorsque vous éteignez l'appareil photo.

Pour modifier le réglage de la plage de mise au point, appuyez sur le bouton Mise au point situé sur le dessus de l'appareil jusqu'à ce que le voyant de mise au point Macro ou Infini  $\infty$  s'allume. Si aucun des voyants n'est allumé, la valeur par défaut, Normal, est sélectionnée. Le tableau suivant décrit chacun des paramètres de plage de mise au point de l'appareil photo.

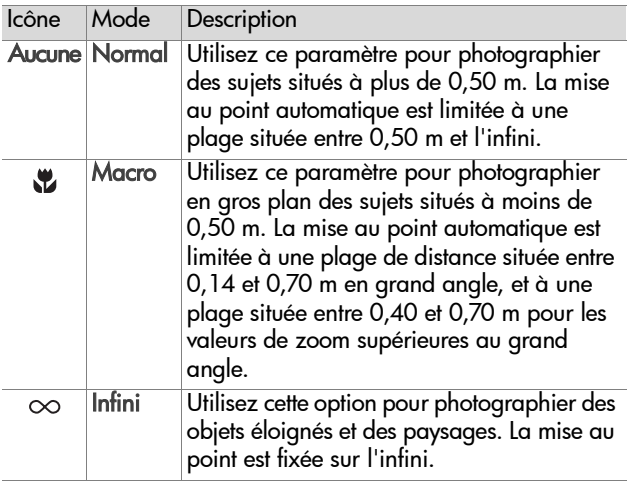

**REMARQUE** Lorsqu'il est réglé sur la plage de mise au point Macro  $\mu$ , l'appareil photo ne prend pas la photo s'il ne parvient pas à régler la mise au point (les parenthèses de mise au point apparaissent en rouge sur l'écran de prévisualisation et le voyant AF/ 4 du viseur clignote en vert). En revanche, lorsqu'il est réglé sur la plage de mise au point Normal, l'appareil prend la photo même s'il ne parvient pas à faire la mise au point.

# <span id="page-32-1"></span><span id="page-32-0"></span>**Réglage du mode d'exposition**

**REMARQUE** Le réglage du mode d'exposition ne s'applique pas lorsque vous enregistrez des clips vidéo.

Le sélecteur Mode exposition vous permet de faire un choix parmi cinq modes d'exposition pour vos photos. Le réglage du mode d'exposition détermine la manière dont l'appareil photo sélectionne la sensibilité ISO, le diaphragme (ouverture) et la

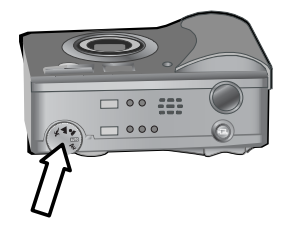

vitesse d'obturation en fonction de la luminosité de la scène.

Il suffit de tourner le sélecteur Mode exposition sur le paramètre de votre choix. Le tableau suivant décrit chacun des modes d'exposition de l'appareil photo.

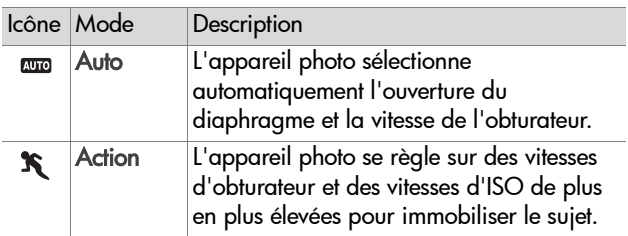

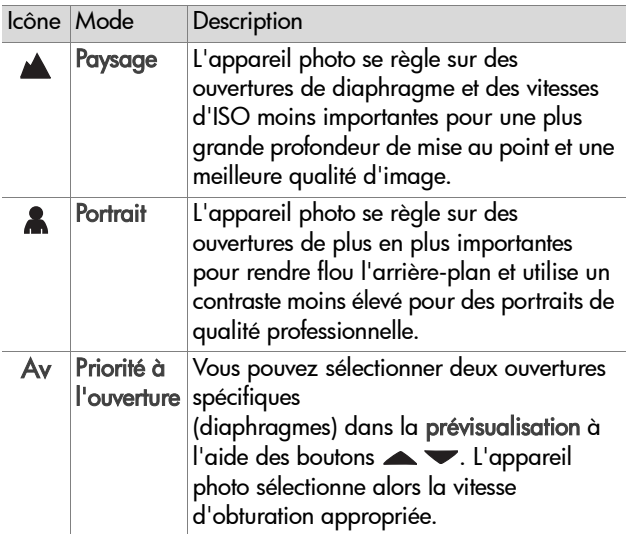

**REMARQUE** Lorsque vous réglez le mode d'exposition sur

Action,  $\mathbf{\hat{x}}$ , Paysage  $\blacktriangle$  ou Portrait  $\blacktriangle$ , l'option de menu Sensibilité ISO apparaît en grisé dans le menu Capture et l'appareil photo sélectionne automatiquement la sensibilité ISO la plus appropriée.

**REMARQUE** Si vous réglez le mode d'exposition sur Action avant de relâcher, puis d'appuyer à nouveau à fond sur le déclencheur dans les 2 secondes qui suivent la prise de vue, l'appareil prend la photo suivante en conservant les mêmes mesures de mise au point et d'exposition. Cela vous permet de prendre plusieurs photos très rapidement sans avoir à attendre que l'appareil photo règle la mise au point et l'exposition pour chaque prise de vue.

## <span id="page-34-0"></span>**Compensation de l'exposition**

Dans des conditions d'éclairage difficiles, vous pouvez utiliser la compensation de l'exposition pour remplacer le réglage automatique de l'exposition effectué par l'appareil photo. Les paramètres de compensation de l'exposition varient de - 3,0 pour réduire l'exposition de l'image (l'assombrir) à + 3,0 pour augmenter l'exposition de l'image (l'éclaircir).

Par défaut, la compensation de l'exposition est réglée sur 0 (zéro) et aucune indication n'apparaît à l'écran. Lorsque la prévisualisation est activée et que vous appuyez sur les boutons (), une règle apparaît au milieu de l'écran et la valeur de compensation de l'exposition s'affiche au bas de l'écran.

Si vous ne modifiez pas la compensation de l'exposition pendant 2 secondes, la règle disparaît mais la valeur reste indiquée au bas de l'écran, entourée de flèches (sauf si elle a été définie à 0).

Lorsque vous éteignez l'appareil photo, la compensation de l'exposition revient à la valeur par défaut de 0 (zéro).

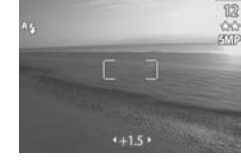

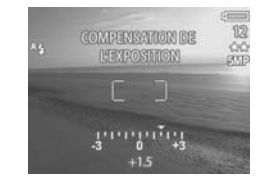

# <span id="page-35-1"></span><span id="page-35-0"></span>**Réglage du flash**

**REMARQUE** Le flash ne fonctionne pas pendant

l'enregistrement de clips vidéo.

Le bouton Flash vous permet de basculer entre les trois réglages du flash définis sur l'appareil photo. **Auto** ^<sub>4</sub> est le paramètre par défaut. Le réglage du flash revient sur Auto lorsque vous éteignez l'appareil photo. Pour modifier le réglage du

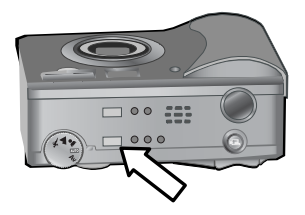

flash, appuyez sur le bouton Flash situé sur le dessus de l'appareil jusqu'à ce que le voyant Flash désactivé  $\circledA$ , Flash activé  $\frac{1}{2}$  ou Nuit **e** s'allume. Le réglage par défaut du flash, Auto ^4, est sélectionné si aucun des trois

voyants n'est allumé. Le tableau suivant décrit les différents réglages du flash.

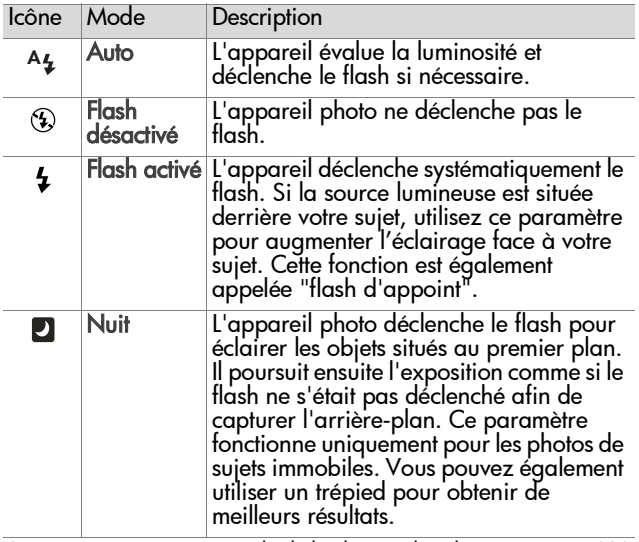
- **REMARQUE** Pour chacun des réglages du flash, vous pouvez également activer la réduction yeux rouges dans le menu Capture. Lorsque la réduction yeux rouges est activée, l'icône de réduction yeux rouges  $\odot$  apparaît avec l'icône du flash dans l'écran d'état et dans la prévisualisation. Pour activer la réduction yeux rouges, reportez-vous à la section [Réduction yeux rouges, page 47.](#page-46-0)
- REMARQUE Seuls les paramètres Flash désactivé ® et Flash activé  $\frac{1}{2}$  sont disponibles lorsque vous réglez le Mode d'exposition sur Priorité à l'ouverture. Reportez-vous à la section [Réglage du mode d'exposition, page 33.](#page-32-0)

# **Utilisation du zoom**

**REMARQUE** Le zoom ne fonctionne pas pendant l'enregistrement de clips vidéo.

### **Zoom optique**

Appuyez sur les boutons Zoom arrière 444 et Zoom avant 4 sur le bouton Zoom pour faire passer l'objectif de la position grand angle à la position téléobjectif (1x à 3x). Si la prévisualisation est activée, un indicateur de zoom apparaît au

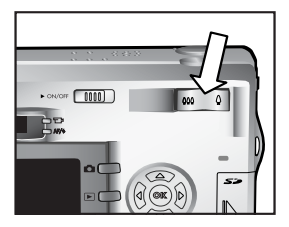

bas de l'écran et indique le paramètre de zoom actuel.

**REMARQUE** L'indicateur de zoom de l'écran de prévisualisation contient une barre de division qui vous indique le moment où vous passez du zoom optique au zoom numérique.

### 38 guide de l'utilisateur hp photosmart série 930

### **Zoom numérique**

- **REMARQUE** Pour obtenir de meilleurs résultats avec le zoom numérique, vous pouvez utiliser un trépied afin de minimiser les tremblements de l'appareil photo.
- **1** Appuyez sur le bouton Prévisualisation **D** pour activer la prévisualisation.
- 2 Appuyez sur le bouton Zoom avant  $\blacklozenge$  pour effectuer un zoom optique jusqu'au niveau maximal, puis relâchez le bouton.
- **3** Appuyez de nouveau sur le bouton Zoom avant  $\triangle$  et maintenez-le enfoncé jusqu'à ce que l'image affichée à l'écran atteigne la dimension souhaitée. Un cadre jaune entoure la zone de l'image qui sera capturée.

La valeur de Résolution sur la droite de l'écran diminue également à mesure que vous augmentez la puissance du zoom numérique. Par exemple, la valeur 2.9 remplace 5MP, indiquant que l'image est réduite à la taille de 2,9 mégapixels.

**4** Lorsque le cadre atteint la taille voulue, appuyez sur le déclencheur pour prendre la photo.

Pour désactiver le zoom numérique et revenir au zoom optique, appuyez sur le bouton Zoom arrière 444 jusqu'à ce que le zoom numérique s'arrête. Relâchez le bouton, puis appuyez de nouveau dessus.

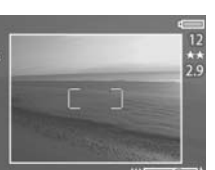

y

# **Utilisation du menu Capture**

Le menu Capture vous permet de régler différents paramètres de l'appareil photo qui affectent la qualité des images et des clips vidéo, notamment en termes d'exposition, de couleur et de résolution.

**1** Pour afficher le menu Capture, appuyez à tout moment sur le bouton OK lorsque l'écran est désactivé ou lorsque le mode Prévisualisation est activé à l'écran

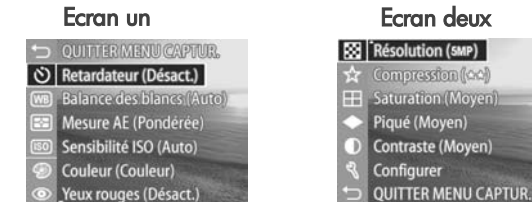

.

Résolution (SMP)

- **2** Utilisez les boutons **AV** pour faire défiler les options du menu Capture.
- **3** Appuyez sur le bouton OK pour sélectionner une option en surbrillance et afficher son sous-menu, ou utilisez les boutons ( ) pour

modifier le paramétrage de l'option en surbrillance sans aller dans son sous-menu.

- 4 Dans un sous-menu, utilisez les boutons  $\blacktriangle \blacktriangledown$ , puis le bouton OK pour modifier les paramètres de l'option du menu Capture.
- **REMARQUE** Lorsque vous mettez en surbrillance une option de menu dans un sous-menu, un bref descriptif d'aide correspondant à cette option apparaît au bas de l'écran.

**5** Pour quitter le menu Capture, mettez en surbrillance l'option de menu QUITTER MENU CAPTUR. et appuyez sur le bouton OK.

### **Aide pour les options de menu**

Aide... est la dernière option de chacun des sous-menus du menu Capture. L'option Aide... fournit des informations sur cette option du menu Capture et ses paramètres. Par exemple, si vous appuyez sur OK quand Aide... est en surbrillance

#### Mesure AF

La mesure d'exposition automatique vous permet de spécifier la zone de l'image que l'appareil photo utilisera pour calculer l'exposition. La mesure par défaut, Pondérée, est efficace lorsque le sujet est centré dans le

pour défiler. OK pour quitter.

dans le sous-menu Mesure AE, l'écran d'aide de Mesure AE s'affiche, comme illustré ici.

Utilisez les boutons  $\blacktriangledown$  pour faire défiler les écrans d'aide. Pour quitter l'aide et revenir à un sous-menu particulier du menu Capture, appuyez sur le bouton OK.

### **Retardateur**

Si vous appuyez sur OK lorsque l'option Retardateur est en surbrillance dans le menu Capture, le sous-menu Retardateur s'affiche. Ce sous-menu vous permet d'activer et de désactiver le retardateur. Lorsque vous réglez le retardateur

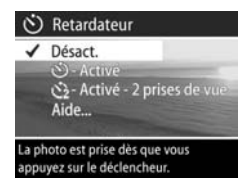

sur Activé ou Activé - 2 prises de vue, l'appareil prend une photo 10 secondes après que vous avez enfoncé le déclencheur à fond. Si vous réglez le retardateur sur Activé - 2 prises de vue, l'appareil prend une deuxième photo 3 secondes après la première.

Le retardateur est utile lorsqu'il est nécessaire de minimiser le tremblement de l'appareil photo. Par exemple, il est plus facile de maintenir l'appareil photo immobile sur un trépied pour une longue exposition si vous utilisez le retardateur.

Vous pouvez également utiliser le retardateur lors de l'enregistrement de clips vidéo. L'appareil commence à enregistrer 10 secondes après que vous avez appuyé sur le bouton Vidéo. En revanche, avec le paramètre Activé - 2 prises de vue, l'appareil enregistre seulement un clip vidéo.

Le réglage par défaut du retardateur est Désact.. Le paramètre Désact. du retardateur est rétabli après chaque prise de vue ou enregistrement de clip vidéo, ainsi que lorsque vous éteignez l'appareil photo. Pour obtenir des informations sur l'utilisation du retardateur, reportez-vous aux sections [Prises de vue à](#page-26-0)  [l'aide du retardateur, page 27](#page-26-0) ou [Enregistrement de clips](#page-24-0)  [vidéo, page 25](#page-24-0).

### **Balance des blancs**

Si vous appuyez sur OK lorsque l'option Balance des blancs est en surbrillance dans le menu Capture. le sous-menu Balance des blancs s'affiche. Dans certains cas, il peut être nécessaire de prédéfinir la source de lumière afin de permettre une restitution plus précise des

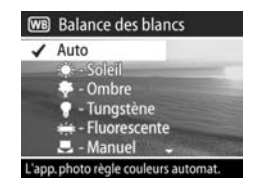

couleurs et de s'assurer que les blancs apparaissent bien blancs dans l'image capturée. Le réglage de ce sous-menu détermine la manière dont l'appareil photo réglera les couleurs de l'image en fonction de l'éclairage de la scène.

Par défaut, la balance des blancs est réglée sur Auto. Le réglage de la balance des blancs revient sur Auto lorsque vous éteignez l'appareil photo. Réglez la balance des blancs en fonction des situations présentées dans le tableau suivant.

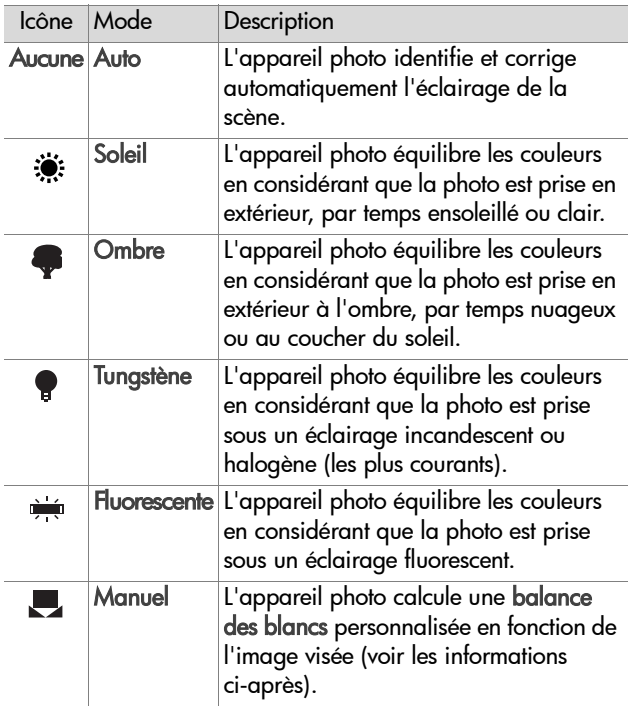

Si vous appuyez sur OK lorsque l'option Manuel est en surbrillance dans le sous-menu Balance des blancs, l'écran Balance blancs manuelle s'affiche. La partie Prévisualisation de l'écran présente la teinte colorimétrique correspondant à la balance

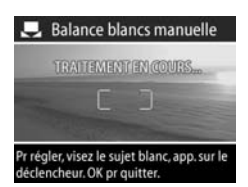

manuelle des blancs définie précédemment.

**REMARQUE** Pour restaurer le paramètre précédent de la balance manuelle des blancs, appuyez simplement sur le bouton OK dans l'écran Balance blancs manuelle sans enfoncer le déclencheur.

Pour modifier le réglage de la balance manuelle des blancs, procédez comme suit :

- **1** Pointez l'appareil photo sur un objet blanc ou gris (une feuille de papier, par exemple), en vous assurant que la zone située entre les parenthèses de mise au point inclut cet objet.
- **2** Appuyez sur le déclencheur (l'appareil ne prend pas la photo). L'appareil photo calcule alors un réglage personnalisé de la balance des blancs en fonction de la zone située entre les parenthèses de mise au point. Pendant ce calcul, l'indication TRAITEMENT EN COURS... apparaît à l'écran. Lorsque le calcul est terminé, la teinte colorimétrique de la visualisation simultanée s'adapte au nouveau paramètre de la balance manuelle des blancs et l'indication BALANCE DES BLANCS DEFINIE s'affiche.
- **3** Le cas échéant, répétez les étapes 1 et 2 jusqu'à ce que vous obteniez le réglage souhaité pour la balance manuelle des blancs.
- **4** Lorsque vous êtes satisfait du réglage manuel que vous avez défini, appuyez sur le bouton OK pour quitter l'écran Balance blancs manuelle et revenir au menu Capture.

### **Mesure AE**

Si vous appuyez sur OK lorsque l'option Mesure AE est en surbrillance dans le menu Capture, le sous-menu Mesure AE s'affiche. Ce sous-menu vous permet de spécifier la zone que l'appareil photo utilisera pour mesurer et calculer l'exposition.

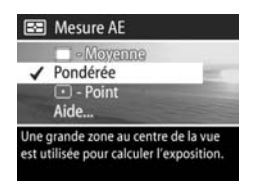

Le tableau suivant décrit les réglages de la Mesure AE. Le paramètre par défaut est Pondérée. Le réglage de la mesure AE revient automatiquement à Pondérée lorsque vous éteignez l'appareil photo.

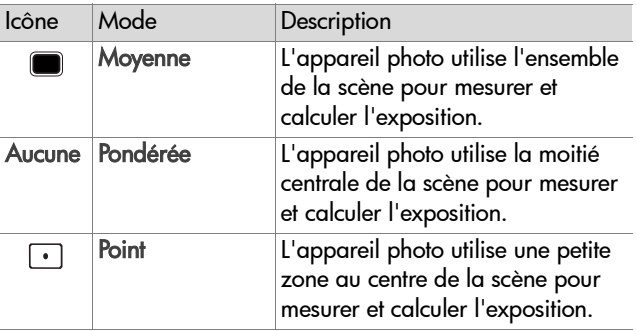

### **Sensibilité ISO**

**REMARQUE** Le paramètre Sensibilité ISO ne s'applique pas à l'enregistrement de clips vidéo.

Si vous appuyez sur OK lorsque l'option Sensibilité ISO est en surbrillance dans le menu Capture, le sous-menu Sensibilité ISO s'affiche. Ce sous-menu vous permet de régler la sensibilité de l'appareil photo à la lumière.

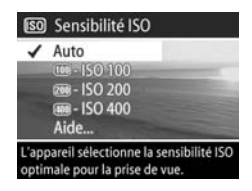

Dans la mesure où les sensibilités ISO inférieures permettent des vitesses d'obturation plus lentes, utilisez le réglage ISO 100 pour capturer des images de meilleure qualité dont le grain, ou "bruit" sera réduit au minimum. En revanche, dans la mesure où les sensibilités ISO supérieures permettent des vitesses d'obturation plus élevées, choisissez une sensibilité ISO plus importante pour prendre des photos dans des zones sombres sans flash ou pour photographier des objets mobiles. Toutefois, les sensibilités ISO élevées produisent des photos présentant plus de grain ou de "bruit", dont la qualité peut par conséquent être médiocre.

**REMARQUE** Si vous prenez une photo dans des conditions d'éclairage faible sans flash et que vous avez réglé l'appareil photo sur IS0 100, il peut être préférable d'utiliser un trépied car la vitesse d'obturation sera lente.

Par défaut, la sensibilité ISO est réglée sur Auto, ce qui permet à l'appareil photo de choisir la sensibilité ISO la plus appropriée en fonction de la scène. Le réglage de la sensibilité ISO revient sur Auto lorsque vous éteignez l'appareil photo.

**REMARQUE** Lorsque vous réglez le mode d'exposition sur

Action  $\mathbf{\hat{x}}$ , Paysage  $\triangle$  ou Portrait , l'option de menu Sensibilité ISO apparaît en grisé et l'appareil photo sélectionne automatiquement la sensibilité ISO la plus appropriée.

### **Couleur**

Si vous appuyez sur OK lorsque l'option Couleur est en surbrillance dans le menu Capture, le sous-menu Couleur s'affiche. Ce sous-menu vous permet de définir la couleur des images que vous capturez.

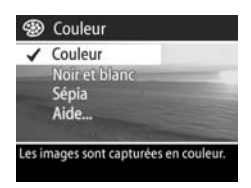

### **REMARQUE** Lorsque vous réglez

la couleur sur Sépia, vos images présentent une teinte brune qui leur donne un aspect vieilli ou démodé.

**REMARQUE** Après avoir pris une photo en utilisant les réglages Noir et blanc ou Sépia, vous ne pourrez plus régler l'image sur Couleur par la suite.

Par défaut, le réglage de la couleur est Couleur. Le réglage de la couleur revient sur Couleur lorsque vous éteignez l'appareil photo.

## <span id="page-46-0"></span>**Réduction yeux rouges**

Si vous appuyez sur OK lorsque l'option Yeux rouges est en surbrillance dans le menu Capture, le sous-menu Réduction yeux rouges s'affiche. Ce sous-menu vous permet d'activer et de désactiver la réduction de l'effet yeux rouges.

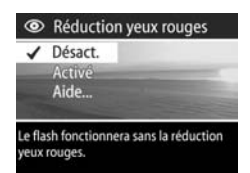

Lorsqu'elle est activée, la réduction yeux rouges fonctionne conjointement au réglage actuel du flash.

Le phénomène des yeux rouges est causé par le reflet de la lumière du flash dans les yeux du sujet, qui donne parfois aux yeux d'une personne ou d'un animal une couleur rouge sur la photo. Lorsque vous réglez la réduction yeux rouges sur Activé, le flash se déclenche deux fois, ce qui réduit l'effet yeux rouges sur les photos de personnes ou d'animaux.

Par défaut, la réduction yeux rouges est désactivée, de sorte que le flash se déclenche sans la réduction yeux rouges. Le réglage de la réduction yeux rouges reste inchangé lorsque vous éteignez l'appareil photo.

**REMARQUE** Il faut plus longtemps pour prendre une photo lorsque la réduction yeux rouges est activée. Le déclencheur est retardé par l'illumination supplémentaire du flash. Assurez-vous que vos sujets attendent le deuxième flash.

### **Résolution**

Si vous appuyez sur OK lorsque l'option Résolution est en surbrillance dans le menu Capture, le sous-menu Résolution s'affiche. Ce sous-menu vous permet de définir la résolution (nombre de pixels) des images que vous capturez.

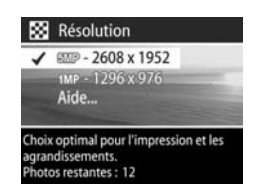

Par défaut, la résolution est réglée sur 5MP - 2608 x 1952. Le réglage de la résolution reste inchangé lorsque vous éteignez l'appareil photo.

**REMARQUE** La valeur de résolution diminue lorsque vous utilisez le zoom numérique. Par exemple, 2.9 apparaît à la place de 5MP sur la droite de l'écran, indiquant que l'image est réduite à la taille de 2,9 mégapixels.

Si vous utilisez le réglage par défaut de 5MP - 2608 x 1952 pixels (5 mégapixels), l'image apparaît en pleine taille. Dans le réglage de 1MP - 1296 x 976 pixels (1 mégapixel), l'image est réduite à 1/4 de sa taille normale.

- **REMARQUE** Le compte des Photos restantes qui apparaît au bas de l'écran est mis à jour lorsque vous sélectionnez un nouveau paramètre.
- **REMARQUE** Le réglage de la résolution affecte le nombre d'images que vous pouvez enregistrer sur votre carte mémoire. Le réglage par défaut, plus élevé, de la résolution à 5MP - 2608 x 1952 permet d'enregistrer moins d'images que la résolution plus faible de 1MP - 1296 x 976. Reportez-vous à la section [Capacité](#page-126-0)  [de la carte mémoire, page 127](#page-126-0).

## **Compression**

Si vous appuyez sur OK lorsque l'option Compression est en surbrillance dans le menu Capture, le sous-menu Compression s'affiche. Ce sous-menu vous permet de définir le degré de compression JPEG que présenteront vos images.

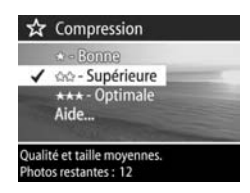

Le tableau suivant décrit les réglages de la compression. Le paramètre par défaut est Supérieure. Le réglage de la compression reste inchangé lorsque vous éteignez l'appareil photo.

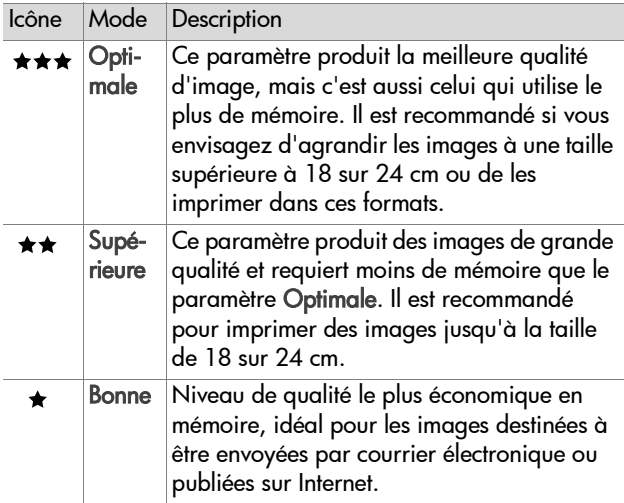

**REMARQUE** Le compte des Photos restantes qui apparaît au bas de l'écran est mis à jour lorsque vous sélectionnez un nouveau paramètre.

Chapitre 2 : Prises de vue et enregistrement de clips vidéo 49

**REMARQUE** Le réglage de la compression affecte le nombre d'images qui peuvent être enregistrées sur votre carte mémoire. On enregistre moins d'images sur la carte mémoire lorsque ce paramètre est réglé sur Optimale que lorsqu'il est réglé sur Supérieure. De même, le nombre d'images enregistré avec le paramètre par défaut, Supérieure, est moins important qu'avec le paramètre Bonne. Reportez-vous à la section [Capacité de la carte](#page-126-0)  [mémoire, page 127.](#page-126-0)

### **Saturation**

Si vous appuyez sur OK lorsque l'option Saturation est en surbrillance dans le menu Capture, le sous-menu Saturation s'affiche. Ce sous-menu vous permet de définir le niveau de saturation des images que vous capturez.

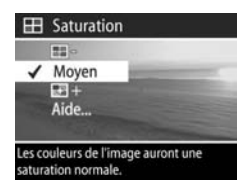

Le tableau suivant décrit les réglages de la saturation. Le paramètre par défaut est Moyen. Le réglage de la saturation reste inchangé lorsque vous éteignez l'appareil photo.

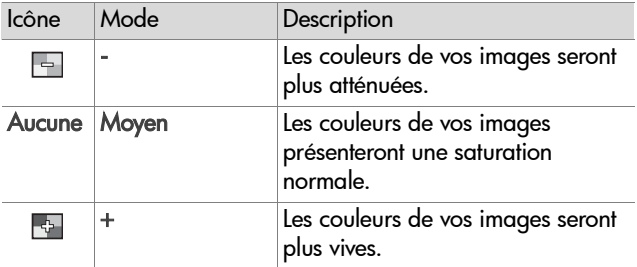

## **Piqué**

**REMARQUE** Le paramètre Piqué ne s'applique pas à l'enregistrement de clips vidéo.

Si vous appuyez sur OK lorsque l'option Piqué est en surbrillance dans le menu Capture, le sous-menu Piqué s'affiche. Ce sous-menu vous permet de définir la netteté des images que vous capturez.

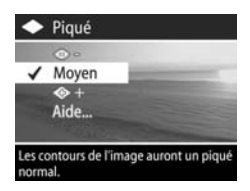

Le tableau suivant décrit les réglages

du piqué. Le paramètre par défaut est Moyen. Le réglage du piqué reste inchangé lorsque vous éteignez l'appareil photo.

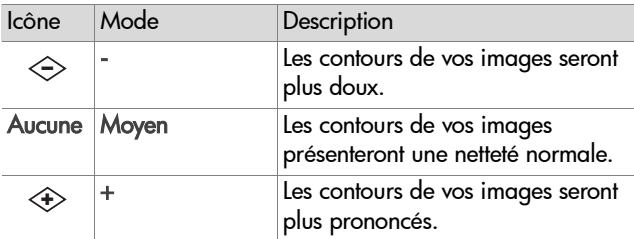

### **Contraste**

Si vous appuyez sur OK lorsque l'option Contraste est en surbrillance dans le menu Capture, le sous-menu Contraste s'affiche. Ce sous-menu vous permet de définir le degré de contraste entre les couleurs foncées et les couleurs claires sur vos photos,

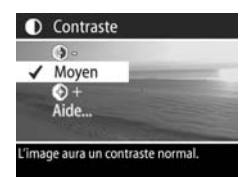

notamment le niveau de détail que présenteront les zones claires et les ombres dans vos images. Le tableau suivant décrit les réglages du contraste. Le paramètre par défaut est Moyen. Le réglage du contraste reste inchangé lorsque vous éteignez l'appareil photo.

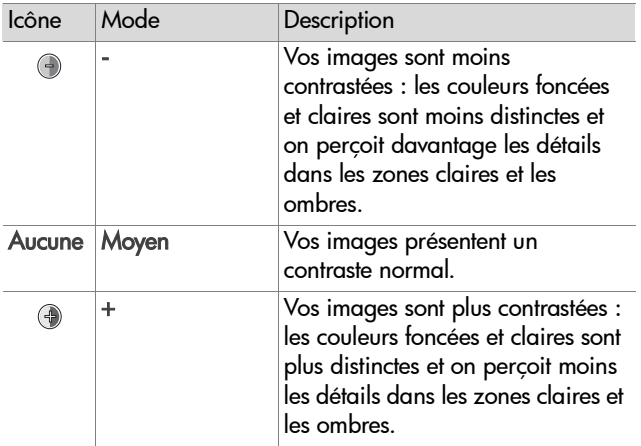

### **Configurer**

Si vous appuyez sur OK lorsque l'option Configurer est en surbrillance dans le menu Capture, le sous-menu Configurer s'affiche. Reportez-vous au [Chapitre 6 : Utilisation du menu](#page-77-0)  [Configurer, page 78](#page-77-0).

# **Chapitre 3 : Revisualisation des images et des clips vidéo**

# **Utilisation du mode Lecture**

Après avoir pris des photos ou enregistré des clips vidéo, vous pouvez les revisualiser grâce au mode Lecture.

- 1 Appuyez sur Lecture <sub>pour activer le mode Lecture. La</sub> dernière photo prise/revisualisée ou le dernier clip vidéo enregistré/revisualisé s'affiche à l'écran.
- **2** Utilisez les boutons  $\blacklozenge$  pour naviguer entre vos images et clips vidéo. Appuyez sur le bouton  $\bullet$  ou  $\bullet$  et maintenez-le enfoncé pour faire défiler automatiquement.
- **REMARQUE** Seule la première image de chaque clip vidéo apparaît ; elle est signalée par l'icône Vidéo  $\pm$ : Vous pouvez utiliser l'option Lecture du menu Lecture pour lire des clips vidéo ou des commentaires sonores. Reportez-vous à la section [Utilisation du menu Lecture,](#page-54-0)  [page 55.](#page-54-0)
- **3** Pour éteindre l'écran après avoir revisualisé vos images et vos clips vidéo, appuyez de nouveau sur le bouton  $L$ ecture  $\blacksquare$ .

Outre la visualisation des photos ou des premières images des clips vidéo à l'écran, le mode Lecture affiche également certaines informations. Le tableau suivant décrit les informations relatives à chaque photo ou clip vidéo qui s'affiche en mode Lecture.

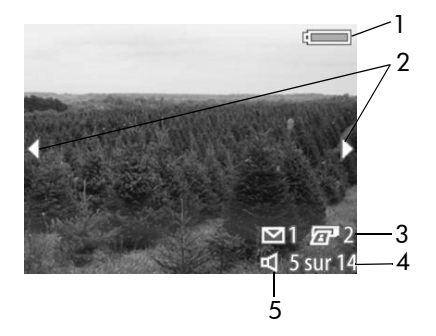

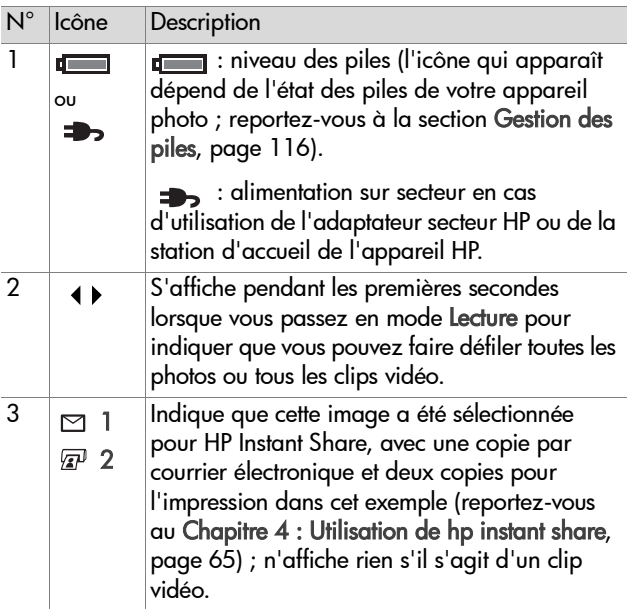

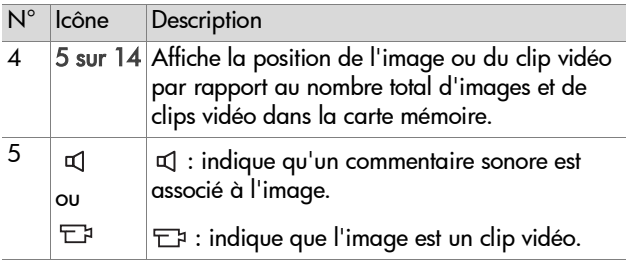

# <span id="page-54-0"></span>**Utilisation du menu Lecture**

Le menu Lecture vous permet de lire et d'enregistrer des commentaires sonores et des clips vidéo, de supprimer des photos, des commentaires sonores et des clips vidéo, de formater la carte mémoire, d'agrandir une image à l'écran, de la faire pivoter et de visualiser tous les paramètres utilisés au moment de la capture d'une photo. Dans le menu Lecture, vous pouvez également accéder au menu Configurer pour définir un certain nombre de préférences sur l'appareil photo.

- **1** Pour afficher le menu Lecture, appuyez sur le bouton OK lorsque l'appareil photo est en mode Lecture. Si l'appareil n'est pas en mode Lecture, appuyez d'abord sur le bouton Lecture  $\blacksquare$ , puis sur le bouton OK.
- **2** Utilisez les boutons  $\blacklozenge$  pour passer à la photo ou au clip vidéo de votre choix.
- **3** Utilisez les boutons  $\blacktriangle \blacktriangledown$  pour mettre en surbrillance les options de menu situées à gauche de l'écran. Pour sélectionner une option en surbrillance, appuyez sur le bouton OK.
- **REMARQUE** Pendant qu'une option du menu Lecture est sélectionnée, vous pouvez utiliser les boutons ( ) pour faire défiler les autres images et clips vidéo. Cette fonction est utile lorsque vous devez répéter la même action sur plusieurs photos ou clips vidéo, par exemple pour supprimer plusieurs images ou clips.
- **4** Pour quitter le menu Lecture ou revenir à la visualisation des images en mode Lecture, mettez en surbrillance l'option  $\leftarrow$ QUITTER MENU LECTURE et appuyez sur le bouton OK.

Le tableau suivant résume chacune des options du menu Lecture et décrit les informations dans l'angle inférieur droit de chaque image pendant l'affichage du menu Lecture.

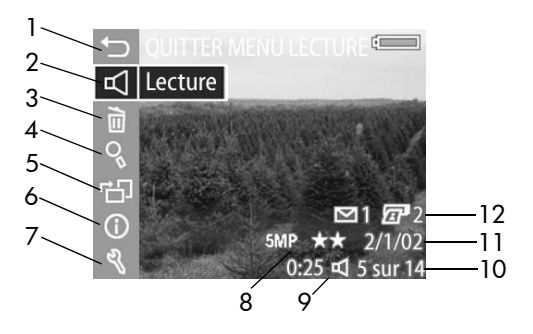

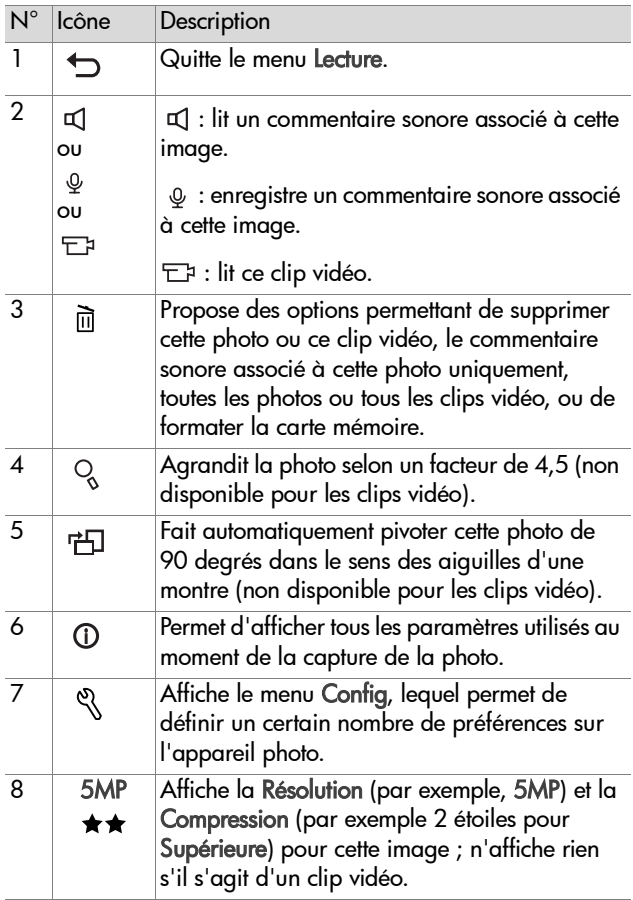

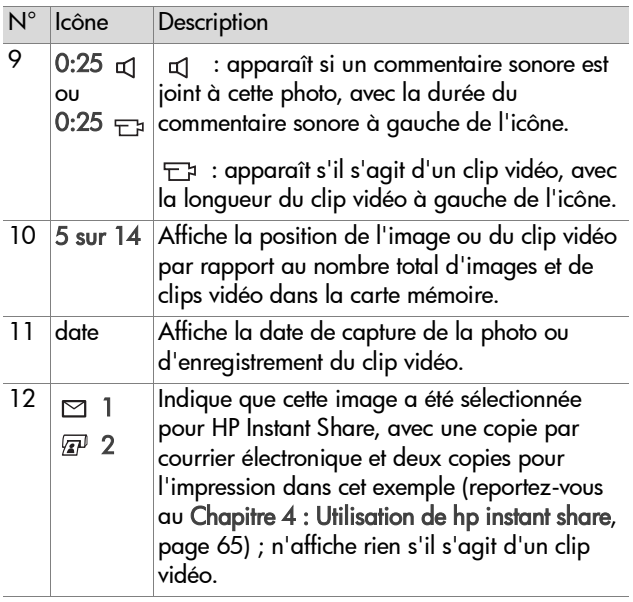

### **Lecture et enregistrement de son**

Cette option du menu Lecture est soit Lecture soit Enregistrement sonore selon l'image fixe ou le clip vidéo qui est affiché, comme l'expliquent les sections suivantes.

### **Lecture**

Si vous appuyez sur OK lorsque l'option Lecture est sélectionnée dans le menu Lecture, l'appareil photo lit le commentaire sonore associé à l'image fixe en cours ou le clip vidéo en cours.

### **REMARQUE** Si aucun

commentaire sonore n'est associé à la photo en cours, l'option de menu affichée est Enregistrement sonore, comme l'explique la section suivante.

Vous pouvez régler le volume en appuyant sur les boutons pendant la lecture du commentaire sonore ou du clip vidéo. Pour arrêter le clip en cours de lecture, appuyez sur OK.

### **Enregistrement sonore**

Si vous appuyez sur OK lorsque l'option Enregistrement sonore est sélectionnée dans le menu Lecture. vous pouvez enregistrer un commentaire sonore qui sera associé à la photo affichée. L'enregistrement sonore commence immédiatement

après la sélection de cette option de menu. Une icône représentant un micro  $Q$  et un compteur audio s'affichent pendant l'enregistrement.

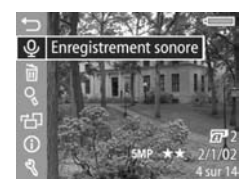

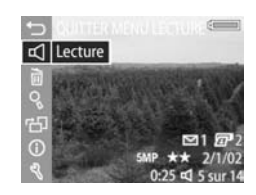

L'enregistrement sonore cesse lorsque vous appuyez sur le bouton OK, lorsque vous atteignez la limite des 60 secondes ou lorsque la carte mémoire est pleine, selon l'événement intervenant en premier lieu.

**REMARQUE** Si vous n'êtes pas satisfait d'un commentaire sonore que vous avez enregistré, vous pouvez le supprimer à l'aide de l'option Son uniquement du sous-menu Supprimer, comme l'explique la section suivante. Vous pouvez ensuite réutiliser l'option de menu Enregistrement sonore pour ré-enregistrer un commentaire sonore si vous le souhaitez.

## **Supprimer**

Si vous appuyez sur OK lorsque l'option Supprimer est sélectionnée dans le menu Lecture, le sous-menu Supprimer s'affiche, avec plusieurs options :

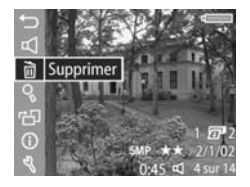

- Annuler : renvoie au menu Lecture.
- Cette image : supprime l'image ou le clip vidéo actuellement affiché(e).
- Son uniquement : supprime uniquement le commentaire sonore associé à l'image affichée et conserve l'image en cours.
- Toutes images : supprime toutes les images et tous les clips vidéo présents sur la carte mémoire.

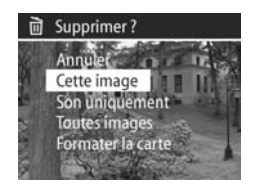

• Formater la carte : supprime l'ensemble des images, clips vidéo et fichiers enregistrés sur la carte mémoire, puis formate celle-ci.

Utilisez les boutons  $\blacktriangle \blacktriangledown$  pour mettre une option en surbrillance, puis appuyez sur le bouton OK pour la sélectionner.

# **Agrandir**

Si vous appuyez sur OK lorsque l'option Agrandir est sélectionnée dans le menu Lecture, la photo affichée est automatiquement agrandie. Cette option sert uniquement à la visualisation de l'image agrandie sur l'écran ; elle ne modifie pas l'image définitivement.

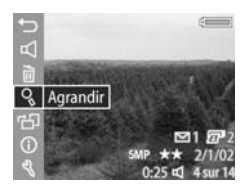

**REMARQUE** Vous ne pouvez sélectionner cette option si un clip vidéo est affiché.

La sélection de cette option permet d'agrandir l'image à 4,5 fois sa taille. La partie centrale de l'image agrandie est affichée ainsi que quatre flèches, lesquelles indiquent que vous pouvez vous déplacer autour

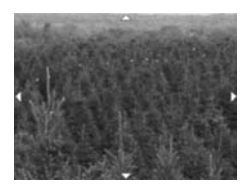

de cette partie de l'image à l'aide des boutons  $et$   $\blacklozenge$  .

Appuyez sur le bouton OK pour quitter l'agrandissement et revenir au menu Lecture.

## **Rotation**

Si vous appuyez sur OK lorsque l'option Rotation est sélectionnée dans le menu Lecture, l'appareil fait automatiquement pivoter la photo affichée de 90 degrés dans le sens des aiguilles d'une montre. Il affiche ensuite de nouveau le menu Lecture

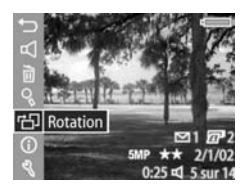

par-dessus l'image qui a subi la rotation.

**REMARQUE** Si vous sélectionnez cette option pour une photo qui a déjà fait l'objet d'une rotation, celle-ci pivotera de nouveau.

## **Propriétés de l'image**

Si vous appuyez sur OK lorsque l'option Propriétés de l'image est sélectionnée dans le menu Lecture, l'écran Propriétés de l'image s'affiche, avec tous les paramètres utilisés au moment de la prise de la photo. Le tableau suivant décrit les informations affichées pour chaque photo lorsque vous sélectionnez l'option Propriétés de l'image.

**REMARQUE** Les informations des trois dernières lignes dans le coin inférieur droit de l'image sont les mêmes que celles qui sont proposées dans le menu Lecture.

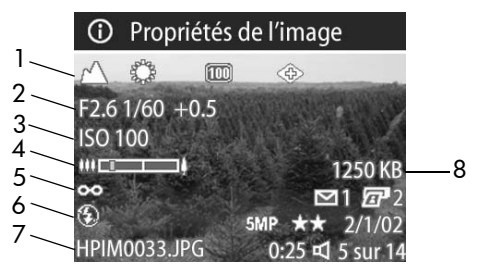

62 guide de l'utilisateur hp photosmart série 930

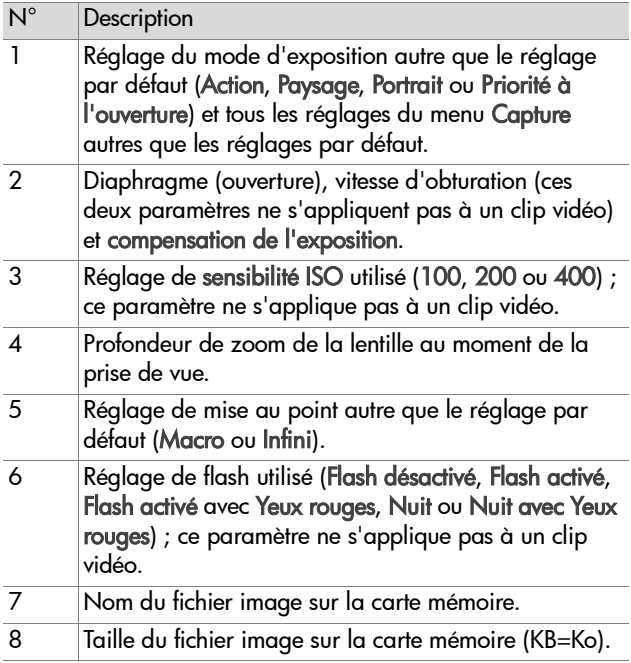

Utilisez les boutons  $\blacklozenge$  pour faire défiler les autres images et visualiser leurs informations. Appuyez ensuite sur le bouton OK pour revenir au menu Lecture.

# **Configurer**

Si vous appuyez sur OK lorsque l'option Configurer est sélectionnée dans le menu Lecture, le menu Configurer s'affiche. Reportez-vous au [Chapitre 6 : Utilisation du menu](#page-77-0)  [Configurer, page 78](#page-77-0).

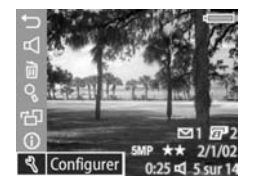

# <span id="page-64-0"></span>**Chapitre 4 : Utilisation de hp instant share**

Cet appareil photo est doté d'une fonction intéressante appelée HP Instant Share. Cette fonction vous permet de sélectionner des images dans l'appareil photo en vue d'un traitement ultérieur automatique, dès que l'appareil sera connecté à l'ordinateur ou à certaines imprimantes HP.

Vous pouvez par exemple sélectionner des images à imprimer, puis connecter l'appareil photo à l'ordinateur ou à l'imprimante ; les images sélectionnées s'impriment alors automatiquement.

Vous pouvez aussi sélectionner des images dans l'appareil photo afin qu'elles soient automatiquement traitées par le service de messagerie HP. Lorsque l'appareil est connecté à votre ordinateur, les images sélectionnées sont envoyées par e-mail à votre famille, vos amis ou toute adresse e-mail que vous spécifiez. Les détails de cette opération sont expliqués ci-après dans ce chapitre.

Lorsque vous appuyez sur le bouton **Partager** @/¤ de l'appareil photo, la dernière vue prise ou la dernière image visualisée s'affiche à l'écran, ainsi que les travaux d'impression ou autres destinations sélectionnées pour cette image. Vous pouvez utiliser les boutons ( ) pour faire défiler les images afin de trouver les destinations des autres images enregistrées dans l'appareil photo.

# **Utilisation du menu Partage**

Lorsque vous appuyez sur le bouton **Partager** @/¤, le menu Partage s'affiche dans l'angle supérieur droit de l'écran. Le tableau suivant décrit chacune des options du menu Partage.

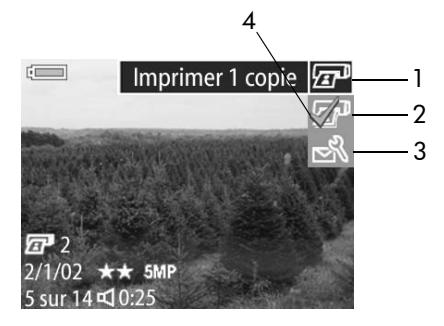

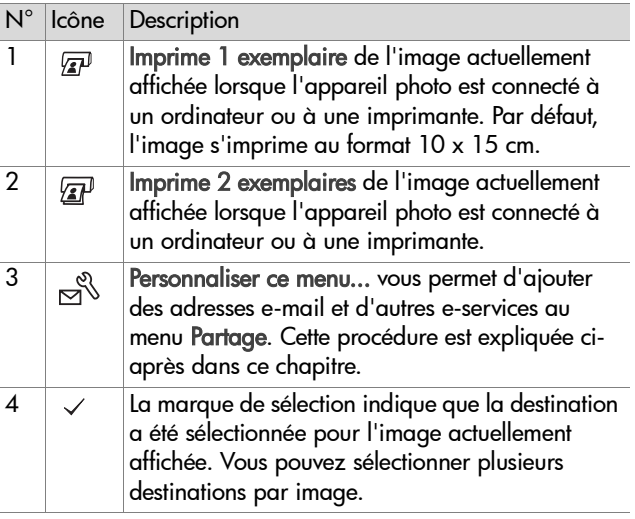

## **Utilisation de hp instant share pour imprimer des photos**

- **1** Allumez l'appareil photo et appuyez sur le bouton Partager . /
- **2** Utilisez les boutons  $\blacklozenge$  pour faire défiler les images jusqu'à celle que vous souhaitez imprimer.
- **REMARQUE** Vous ne pouvez pas sélectionner un clip vidéo pour impression.
- **3** Utilisez les boutons  $\blacktriangle \blacktriangledown$  pour faire défiler les options d'impression jusqu'à celle de votre choix dans le menu Partage.
- **4** Appuyez sur le bouton OK pour sélectionner l'option d'impression ; un symbole  $\checkmark$  apparaît sur cette option. Pour désélectionner une option d'impression, il suffit d'appuyer de nouveau sur le bouton OK.
- **REMARQUE** Vous pouvez sélectionner Imprimer 1 copie et Imprimer 2 copies pour une image afin d'imprimer 3 exemplaires de l'image lorsque l'appareil photo est connecté à un ordinateur ou à une imprimante.
- **5** Sélectionnez d'autres images à l'aide des boutons  $\blacklozenge$  et répétez les étapes 3 et 4 pour sélectionner les options d'impression de chaque image.
- **6** Lorsque vous avez terminé la sélection des images que vous souhaitezimprimer, appuyez sur le bouton **Partager** @/ pour quitter le menu Partage.

**7** La prochaine fois que vous connecterez l'appareil photo à votre ordinateur ou à une imprimante compatible, les images sélectionnées seront imprimées. Reportez-vous au [Chapitre 5 : Téléchargement et impression des photos,](#page-73-0)  [page 74](#page-73-0) pour plus d'informations sur la connexion de l'appareil photo à un ordinateur ou à une imprimante.

**REMARQUE** Le menu Partage crée un fichier DPOF (Digital Print Order Format) qui contient les options d'impression.

## **Utilisation de la messagerie de hp instant share**

L'utilisation de HP Instant Share pour envoyer des images par e-mail comprend trois étapes :

- **1** Ajout d'adresses e-mail ou de listes de diffusion au menu Partage de l'appareil photo (à l'aide de l'ordinateur et de l'appareil photo).
- **2** Sélection des images à envoyer par e-mail (à l'aide du menu Partage de l'appareil photo).
- **3** Connexion de l'appareil photo à l'ordinateur pour envoyer par e-mail les images sélectionnées.
- **REMARQUE** Si vous utilisez un ordinateur Macintosh, vous devez disposer d'un compte de messagerie Internet actif et accessible pour envoyer les images sélectionnées.

### **Ajout d'adresses e-mail et de listes de diffusion**

- **REMARQUE** Vous devez disposer d'une connexion à Internet pour mener à bien cette procédure sur un PC sous Windows.
- **1** Allumez l'appareil photo et appuyez sur le bouton Partager . /
- **2** Mettez en surbrillance l'option Personnaliser ce menu...  $\approx$ et appuyez sur le bouton OK. Un message apparaît à l'écran, vous invitant à connecter l'appareil photo à votre ordinateur.
- **REMARQUE** Si votre ordinateur fonctionne sous Windows XP, lorsque vous connecterez votre appareil photo à l'ordinateur au cours de l'étape suivante, une boîte de dialogue vous invitera à Sélectionner le programme à exécuter pour cette action. Pour fermer cette boîte de dialogue, il suffit de cliquer sur Annuler.
- **3** Connectez l'appareil photo à votre ordinateur à l'aide du câble USB ou d'une station d'accueil pour appareil photo HP 8886 disponible en option. Cela active l'assistant de configuration du menu Partage de l'appareil photo.
- **REMARQUE** Pour que l'ordinateur reconnaisse l'appareil photo à partir de l'assistant de configuration du menu Partage, votre appareil photo doit être équipé d'une carte mémoire non verrouillée et disposant d'un certain espace libre.
- **4** Dans la première fenêtre, cliquez sur Extraire de l'appareil photo pour un PC sous Windows ou sur Suivant pour un ordinateur Macintosh.
- **5** Dans l'écran Modification du menu Partage :
	- **•** Sous Windows, assurez-vous que l'option Photo E-mail est visible au-dessus du bouton Ajouter..., puis cliquez sur ce dernier.
	- **•** Sur Macintosh, cliquez sur le bouton Ajouter...
- **6** Si vous utilisez un :
	- **•** PC sous Windows, vous serez invité à vous connecter au programme HP Passport. Le programme HP Passport vous permet d'utiliser le service de messagerie gratuite HP ainsi que les autres services éventuels qui pourraient être disponibles à l'avenir. La première fois que cet écran s'affiche, vous devez vous enregistrer en tant que nouvel utilisateur. Suivez les instructions qui s'affichent à l'écran pour vous inscrire.
	- **•** Ordinateur Macintosh, ajoutez les adresses e-mail de votre choix. Passez ensuite à l'étape 8.
- **7** Une fois que vous êtes inscrit, connectez-vous au programme HP Passport ; l'écran Configuration de la fonction d'affichage via courrier électronique apparaît. Dans cet écran, vous pouvez saisir des adresses e-mail individuelles ou des listes de diffusion, puis spécifier la manière dont elles doivent apparaître dans le menu Partage de l'appareil photo. Vous pouvez aussi entrer un sujet et un message qui accompagneront tous les e-mails qui seront envoyés à chaque adresse ou liste de diffusion. Une fois le formulaire rempli, cliquez sur Suivant. Dans l'écran de confirmation qui apparaît, cliquez sur Terminer.
- **8** Les noms spécifiés pour les nouvelles adresses e-mail ou listes de diffusion doivent maintenant apparaître dans l'écran Modification du menu partage (dans la section Menu partage courant). Pour ajouter des adresses e-mail ou des listes de diffusion au menu Partage de l'appareil photo, répétez les étapes 5 à 7 sous Windows ou les étapes 5 et 6 sur Macintosh. Si vous utilisez un PC sous Windows, il n'est pas nécessaire d'ouvrir une nouvelle session dans HP Passport.
- **REMARQUE** Vous pouvez configurer 32 destinations de Partage au maximum (adresses individuelles ou listes de diffusion), lesquelles pourront être répertoriées dans le menu Partage de l'appareil photo.
- **9** Une fois que vous avez fini d'ajouter les adresses e-mail ou les listes de diffusion, cliquez sur Enregistrer sur l'appareil photo sur un PC sous Windows ou sur Suivant sur un ordinateur Macintosh afin d'ajouter les nouvelles adresses ou listes de diffusion au menu Partage de l'appareil. Lorsque l'ordinateur confirme que les adresses ou les listes ont été enregistrées dans l'appareil photo, déconnectez l'appareil de l'ordinateur et appuyez sur le bouton **Partager** ☞/∞ de l'appareil photo pour visualiser les nouvelles destinations e-mail dans le menu Partage.
- **10**Vous êtes maintenant prêt à sélectionner sur l'appareil photo les images à envoyer par e-mail. Pour ce faire, reportez-vous à la section suivante.

### **Sélection des images à envoyer par e-mail**

- **1** Allumez l'appareil photo et appuyez sur le bouton Partager . /
- **2** Utilisez les boutons  $\blacklozenge$  pour faire défiler les images jusqu'à celle que vous souhaitez envoyer par e-mail.
- **REMARQUE** Vous ne pouvez pas sélectionner un clip vidéo pour envoi.
- **3** A l'aide des boutons **AV**, faites défiler les adresses jusqu'à celle que vous souhaitez sélectionner.
- **4** Appuyez sur le bouton OK pour sélectionner l'adresse email ; un symbole  $\checkmark$  apparaît sur cette adresse.
- **REMARQUE** Vous pouvez sélectionner plusieurs adresses email ou plusieurs options d'impression pour une même image.
- **5** Sélectionnez d'autres images à l'aide des boutons  $\blacklozenge$  et répétez les étapes 3 et 4 pour sélectionner les adresses e-mail correspondant à chaque image.
- **6** Une fois que vous avez sélectionné toutes les images à envoyer, appuyez sur le bouton **Partager** @/¤ pour quitter le menu Partage.
- **7** La prochaine fois que vous connecterez l'appareil photo à l'ordinateur, les images sélectionnées pour envoi par e-mail seront envoyées à leurs destinataires respectifs. Reportezvous au [Chapitre 5 : Téléchargement et impression des](#page-73-0)  [photos, page 74](#page-73-0) pour plus d'informations sur la connexion de l'appareil photo à un ordinateur ou à une imprimante.

L'envoi d'images par messagerie fonctionne différemment sur les PC sous Windows et les ordinateurs Macintosh, comme cela est expliqué dans les rubriques ci-après.
#### **Windows**

Les images ne sont pas envoyées directement par e-mail. Un message est transmis à chaque adresse e-mail ou liste de diffusion que vous avez sélectionné dans le menu Partage. Ce message contient une miniature de chacune des images qui ont été sélectionnées pour cette adresse ou cette liste, ainsi qu'un lien vers une page Web où le destinataire peut visualiser les images. A partir de cette page Web, le destinataire peut notamment vous répondre ou imprimer l'image. Cela permet aux destinataires utilisant différents programmes de messagerie de visualiser vos images sans avoir à se préoccuper des pièces jointes.

#### **Macintosh**

Les images sont envoyées directement aux destinataires à l'aide de la messagerie par défaut de l'ordinateur.

# **Chapitre 5 : Téléchargement et impression des photos**

Une fois que vous avez pris des photos, vous pouvez les télécharger sur un ordinateur ou les imprimer directement sur une imprimante, comme l'explique ce chapitre.

**REMARQUE** Pour ce faire, et pour afficher vos photos sur un téléviseur, vous pouvez également utiliser la station d'accueil HP 8886 disponible en option. Reportez-vous au Guide d'utilisation de la station d'accueil HP 8886 livré avec votre station d'accueil pour appareil photo.

#### **Téléchargement sur un ordinateur**

- **REMARQUE** Si vous utilisez un ordinateur Macintosh, vous devez d'abord régler le paramètre Configuration USB sur Lecteur de disque dans le menu Configurer. Reportez-vous à la section [Configuration USB, page 80.](#page-79-0)
- **1** Votre appareil photo est livré avec un câble USB qui permet de le connecter à un ordinateur. Branchez le connecteur le plus grand du câble USB à l'ordinateur.
- **2** Ouvrez le volet caoutchouté sur le côté de l'appareil photo et branchez la petite extrémité du câble USB au connecteur USB de l'appareil.

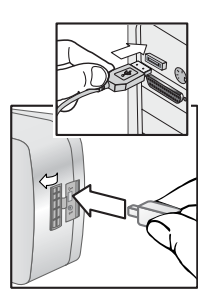

- **REMARQUE** Si votre ordinateur est équipé de Windows XP, au moment où vous mettez en marche votre appareil photo à l'étape suivante, une boîte de dialogue s'ouvre, vous demandant : "Sélectionnez le programme à utiliser pour cette action". Cliquez simplement sur Annuler pour fermer cette boîte de dialogue.
- **3** Allumez l'appareil photo. Le logiciel HP de téléchargement d'images se lance alors sur votre ordinateur. Si vous avez défini le logiciel pour qu'il télécharge automatiquement les images de l'appareil photo, celles-ci sont automatiquement téléchargées sur l'ordinateur. Sinon, dans la fenêtre Bienvenue, cliquez sur Démarrer le téléchargement. Si des images de l'appareil photo ont été sélectionnées dans le menu Partage pour impression ou envoi par courrier électronique, ces opérations démarrent une fois les images téléchargées sur l'ordinateur.
- **4** Lorsque la fenêtre de téléchargement indique Terminé, vos images ont été enregistrées et partagées. Vous pouvez alors déconnecter l'appareil photo de l'ordinateur.
- **REMARQUE** Pour télécharger les images de l'appareil photo vers un ordinateur non équipé du logiciel Photo et imagerie HP, définissez le paramètre Configuration USB sur Lecteur de disque dans le menu Config. Reportez-vous à la section [Configuration USB, page 80.](#page-79-0) Ainsi, l'appareil photo apparaît dans l'ordinateur comme un autre lecteur de disque et vous pouvez facilement copier les fichiers d'image de l'appareil photo sur le disque dur de l'ordinateur.

#### 76 guide de l'utilisateur hp photosmart série 930

## **lmpression d'images**

Pour imprimer des images téléchargées sur l'ordinateur, vous pouvez utiliser le logiciel Photo et imagerie HP livré avec l'appareil photo.

Vous pouvez également connecter directement l'appareil photo à n'importe quelle imprimante HP Photosmart ou à toute autre imprimante HP dotée d'un port USB et d'un panneau avant, puis imprimer les images sélectionnées dans le menu Partage de l'appareil ou toutes les images présentes dans l'appareil.

Pour imprimer directement sur une imprimante HP Photosmart ou toute autre imprimante HP dotée d'un panneau avant et d'un port USB :

- **1** Vérifiez que l'imprimante est sous tension et connectée (aucun voyant ne doit être clignotant sur l'imprimante et aucun message d'erreur ne doit s'afficher en rapport avec l'imprimante). Chargez le papier dans l'imprimante si nécessaire.
- **2** Votre appareil photo est livré avec un câble USB qui permet de le connecter directement à une imprimante.

Branchez la prise carrée du câble USB sur l'imprimante.

**3** Ouvrez le volet caoutchouté sur le côté de l'appareil photo et connectez lapetite extrémité du câble USB auconnecteur USB de l'appareil.

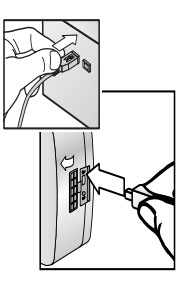

Le menu Config d'impression s'affiche sur l'appareil photo. Si vous avez déjà sélectionné des images à imprimer à partir du menu Partage de l'appareil photo, le nombre d'images sélectionnées sera affiché, comme dans cet

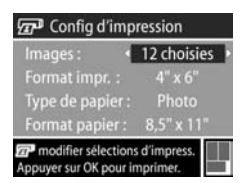

exemple de menu Config d'impression. Sinon, Images : TOUTES s'affiche.

- **4** Réglez les paramètres du menu Config d'impression en utilisant les boutons  $\blacktriangle \blacktriangledown$  pour sélectionnerune option de menu et les boutons  $\blacklozenge$  pour changer le réglage de chaque option.
- **REMARQUE** Un aperçu avant impression s'affiche dans le coin inférieur droit de l'écran Config d'impression, décrivant la mise en page qui sera utilisée pour l'impression des images. Cet aperçu est mis à jour à mesure que vous modifiez les réglages de Format impr. et de Format papier.
- **5** Appuyez sur le bouton OK pour commencer l'impression.

# **Chapitre 6 : Utilisation du menu Configurer**

Le menu Configurer vous permet de régler un certain nombre de paramètres de l'appareil photo, tels que le son, la date et l'heure et la configuration de la connexion USB ou TV. Vous pouvez accéder au menu Configurer à partir du menu Capture ou du menu Lecture.

**1** Pour afficher le menu Configurer, ouvrez le menu Capture  $\sim$  le menu Lecture et utilisez les boutons  $\blacktriangle \blacktriangledown$  pour mettre en surbrillance l'option du menu Configurer. & Pour plus d'informations sur ces autres menus, reportez-vous aux sections [Utilisation du menu Capture, page 39](#page-38-0) ou [Utilisation du menu Lecture, page 55](#page-54-0). Appuyez ensuite sur le bouton OK.

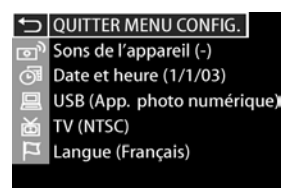

- **2** Utilisez les boutons  $\rightarrow$  pour faire défiler les options du menu Configurer.
- **3** Appuyez sur le bouton OK pour sélectionner une option en surbrillance et afficher son sous-menu, ou utilisez les boutons  $\blacklozenge$  pour modifier le paramétrage de l'option en surbrillance sans aller dans son sous-menu.
- 4 Dans un sous-menu, utilisez les boutons  $\blacktriangle \blacktriangledown$ , puis le bouton OK pour modifier les paramètres de l'option du menu Configurer.
- **5** Pour quitter le menu Configurer et revenir au menu Capture ou au menu Lecture, mettez en surbrillance l'option de menu QUITTER MENU CONFIG. et appuyez sur le bouton OK.

### **Sons de l'appareil**

Il s'agit des sons que l'appareil émet lorsque vous l'allumez, appuyez sur un bouton ou prenez une photo. Les sons de l'appareil ne sont pas les commentaires sonores enregistrés avec des images ou des clips vidéo.

Si vous appuyez sur OK lorsque l'option Sons de l'appareil est en surbrillance dans le menu Configurer, le sous-menu Sons de l'appareil s'affiche. Ce sous-menu vous permet de régler le volume des sons de l'appareil photo ou de les désactiver.

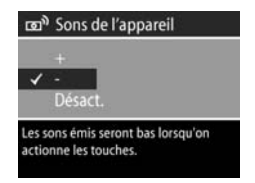

Par défaut, le niveau des sons de l'appareil est faible.

**REMARQUE** Le volume des sons de l'appareil photo n'est pas affecté par le réglage du volume sonore fourni avec l'option de menu Lecture dans le menu Lecture.

## <span id="page-79-1"></span>**Date et heure**

Si vous appuyez sur OK lorsque l'option Date et heure est en surbrillance dans le menu Configurer, l'écran Date et heure s'affiche. Cet écran vous permet de définir la date et l'heure actuelles ainsi que le format d'affichage de la

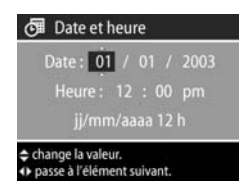

date et de l'heure de l'appareil photo. Cette opération est généralement effectuée lors de la configuration initiale de l'appareil photo ; toutefois, vous devrez peut-être redéfinir la date et l'heure si vous vous rendez dans une région située dans un fuseau horaire différent ou si vous retirez les piles de l'appareil photo pendant plus de 10 minutes.

Pour définir la date, l'heure et le format de date/d'heure, suivez la procédure décrite dans la section [Réglage de la date](#page-18-0)  [et de l'heure, page 19.](#page-18-0)

## <span id="page-79-0"></span>**Configuration USB**

Si vous appuyez sur OK lorsque l'option USB est en surbrillance dans le menu Configurer, le sous-menu Configuration USB s'affiche. Ce sous-menu détermine le mode de connexion de l'appareil photo à un ordinateur.

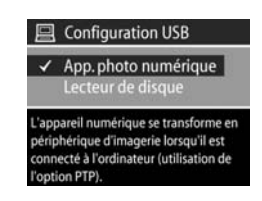

• App. photo numérique : l'ordinateur reconnaît l'appareil photo en tant qu'appareil photo numérique utilisant le protocole PTP (Picture Transfer Protocol). Il s'agit du paramètre par défaut de l'appareil photo. Utilisez ce paramètre pour décharger et partager vos photos sur un PC sous Windows équipé du logiciel Photo et imagerie HP. • Lecteur de disque : l'ordinateur reconnaît l'appareil en tant que lecteur de disque utilisant la norme MSDC (Mass Storage Device Class). Utilisez ce paramètre pour décharger et partager les photos sur un ordinateur Macintosh ou sur un PC sous Windows non équipé du logiciel Photo et imagerie HP.

## **Configuration TV**

Si vous appuyez sur OK lorsque l'option TV est en surbrillance dans le menu Configurer, le sous-menu Configuration TV s'affiche. Ce sous-menu vous permet de définir le format du signal de sortie vidéo pour l'affichage des images de l'appareil

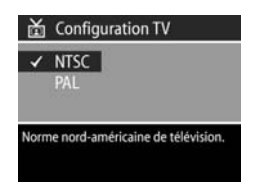

photo sur le téléviseur connecté à l'appareil par une station d'accueil HP 8886 disponible en option.

- NTSC : format utilisé principalement en Amérique du Nord et au Japon
- PAL : format utilisé principalement en Europe

Le réglage par défaut dépend de la langue sélectionnée lors de la première mise sous tension de l'appareil photo. Pour plus d'informations, reportez-vous à la section [Sélection de la](#page-18-1)  [langue, page 19.](#page-18-1)

Pour plus d'informations sur la connexion d'un appareil photo à un téléviseur, reportez-vous au Guide d'utilisation de la station d'accueil HP 8886.

## **Langue**

Si vous appuyez sur OK lorsque l'option Language (Langue) est en surbrillance dans le menu Setup (Configurer), le sous-menu Language (Langue) s'affiche. Ce sous-menu vous permet de définir la langue utilisée par l'interface de l'appareil

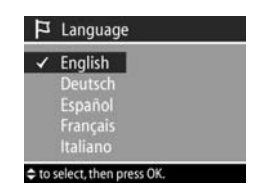

photo, notamment pour le texte des menus et les messages qui apparaissent à l'écran.

La langue sélectionnée par défaut est English (Anglais).

Pour définir la langue utilisée par l'appareil photo, suivez la procédure utilisée à la section [Sélection de la langue,](#page-18-1)  [page 19](#page-18-1).

# **Chapitre 7 : Dépannage et assistance**

#### **Problèmes et solutions**

**REMARQUE** Si, après avoir pris connaissance des informations de dépannage fournies dans le tableau suivant, vous ne parvenez toujours pas à résoudre votre problème, vous pouvez exécuter un test de diagnostic sur votre appareil photo pour tenter d'identifier et de résoudre le problème vous-même. Les tests de diagnostic pour votre appareil photo numérique HP Photosmart sont disponibles sur le site Web suivant : www.hp.com/support.

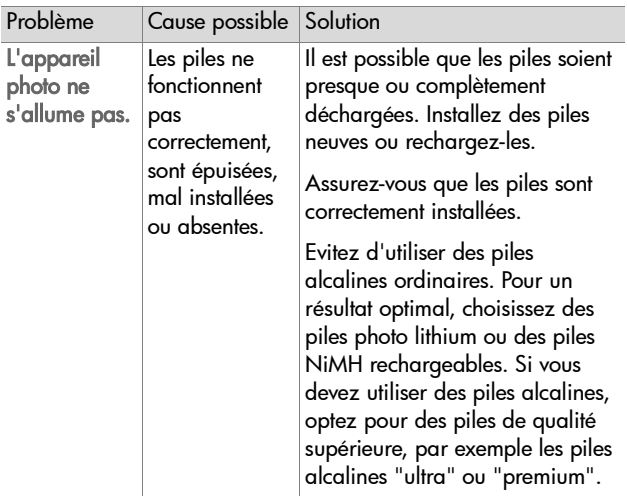

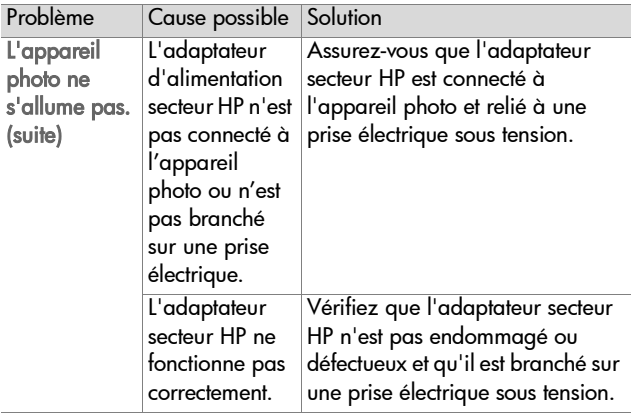

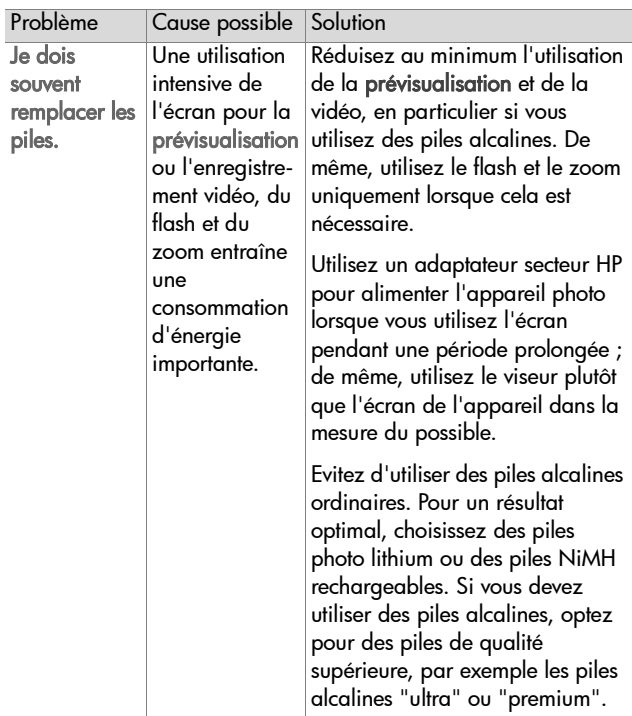

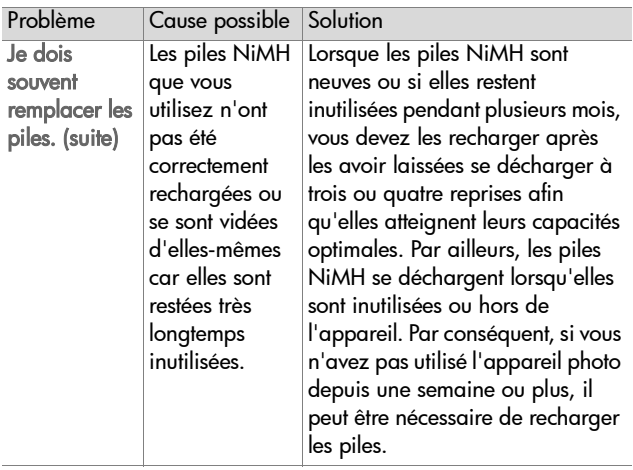

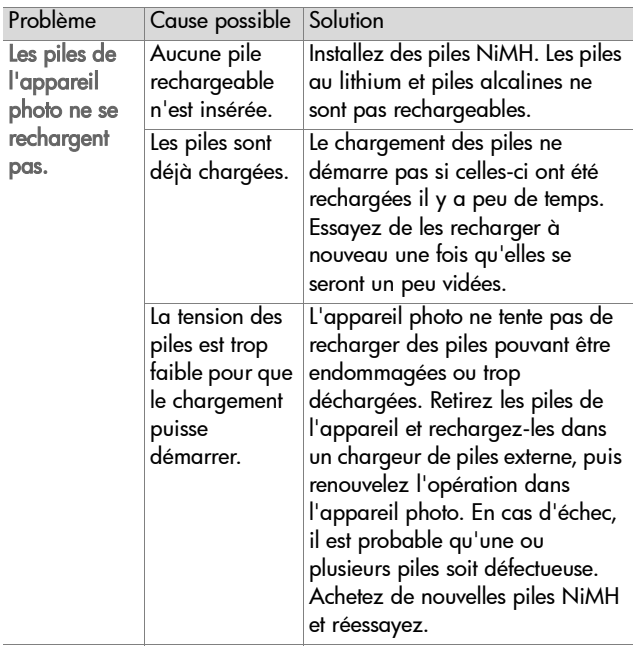

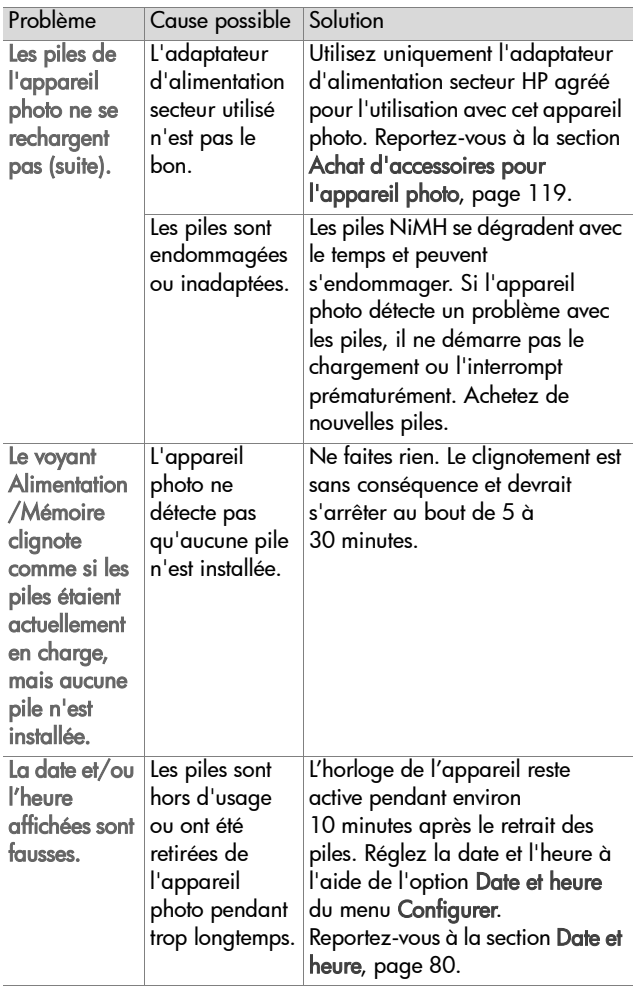

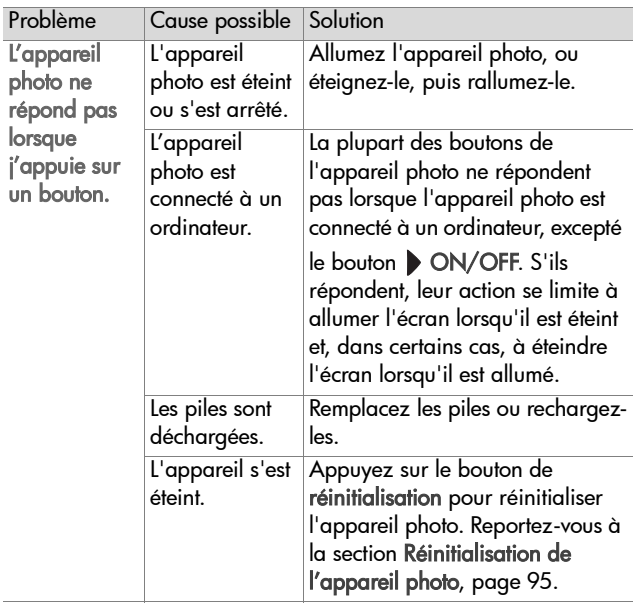

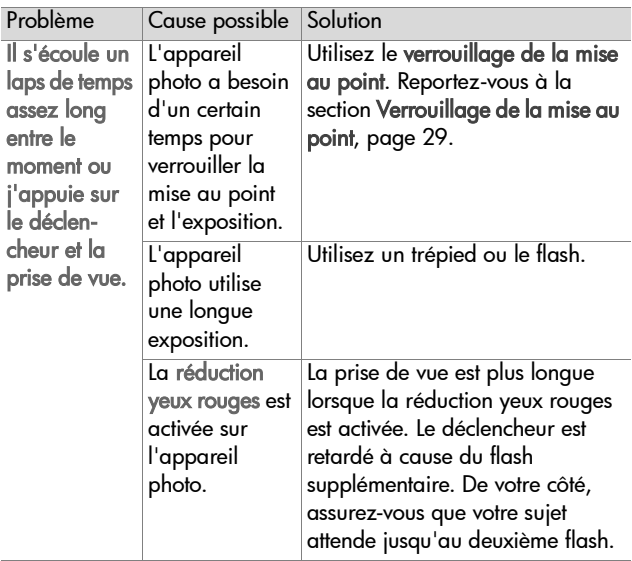

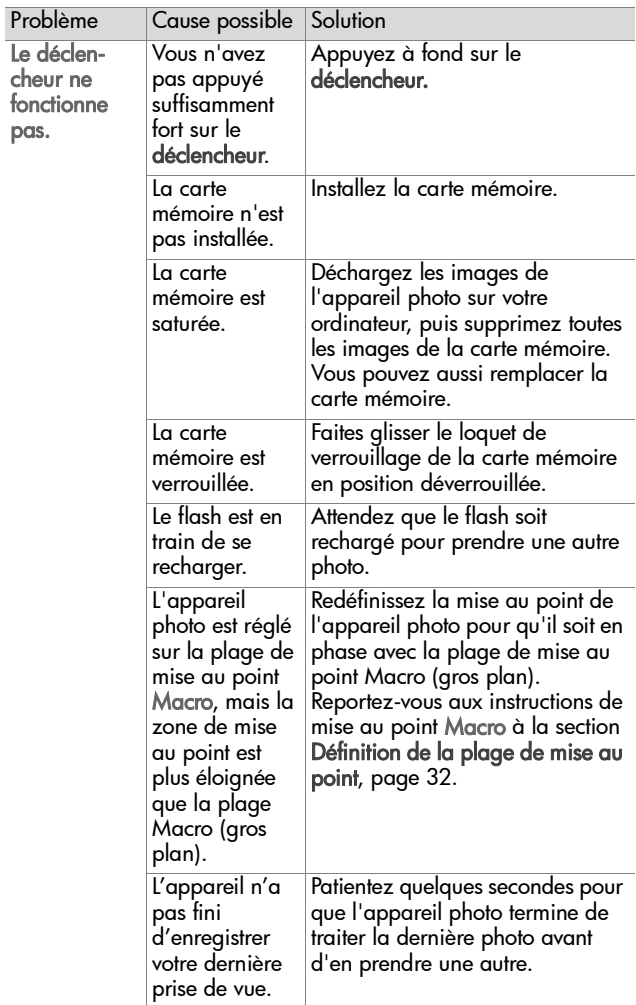

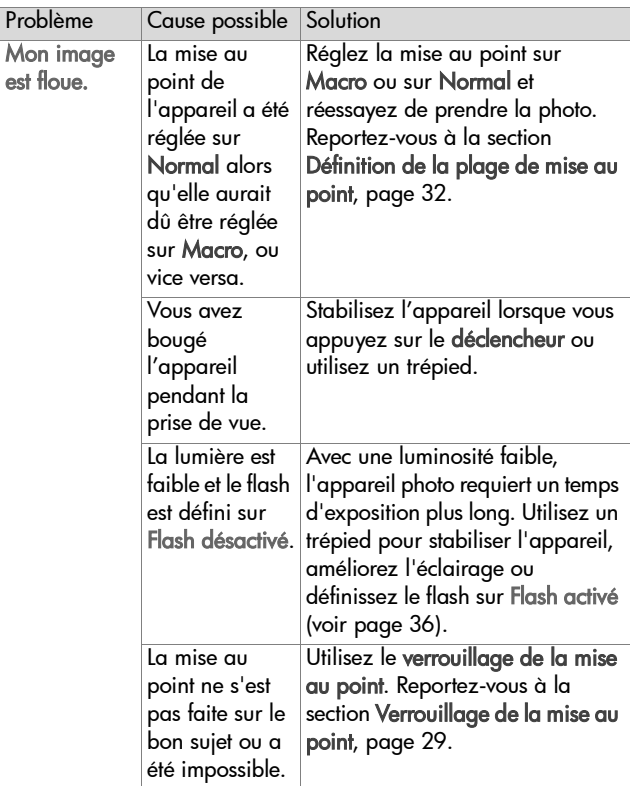

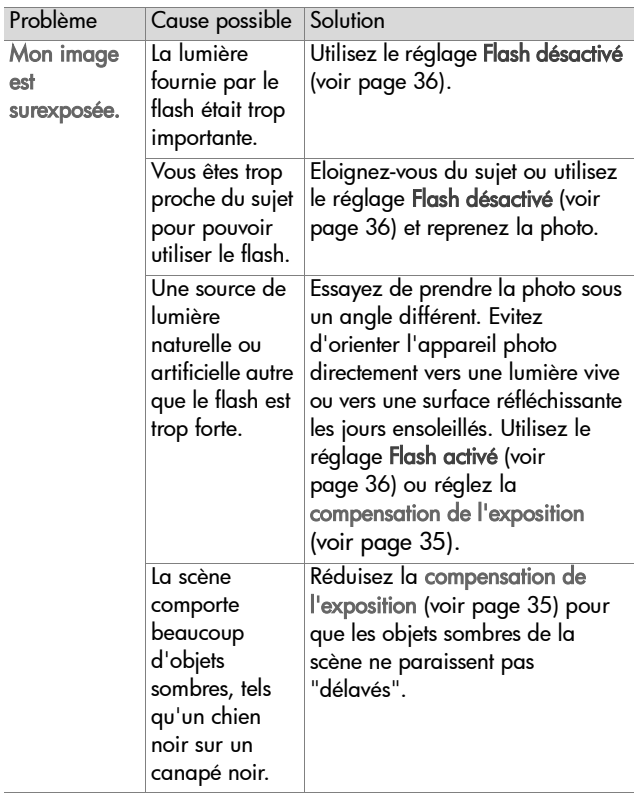

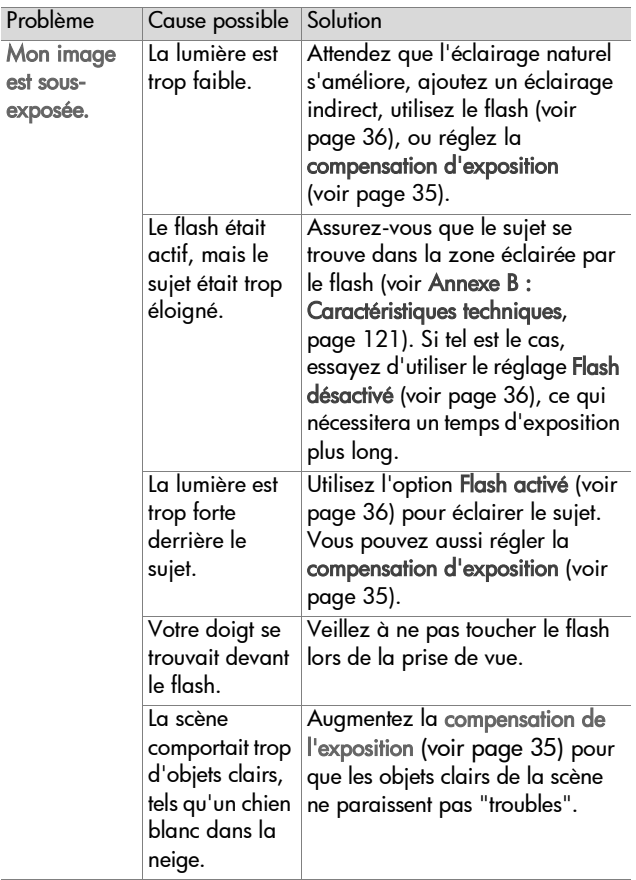

#### <span id="page-94-0"></span>**Réinitialisation de l'appareil photo**

Si votre appareil photo ne répond pas lorsque vous appuyez sur les boutons, réinitialisez l'appareil de la manière suivante :

- **1** Ouvrez le volet des piles sous l'appareil photo et retirez les deux piles.
- **2** A l'aide de l'extrémité d'un trombone déplié, appuyez sur le bouton Réinitialisation, jusqu'à ce qu'il soit enfoncé, puis retirez le trombone. L'appareil photo est alors réinitialisé.
- **3** Réinsérez les piles et fermez le volet. Vous pouvez alors réutiliser l'appareil photo.

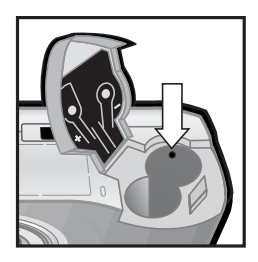

#### **Messages d'erreur apparaissant sur l'appareil photo**

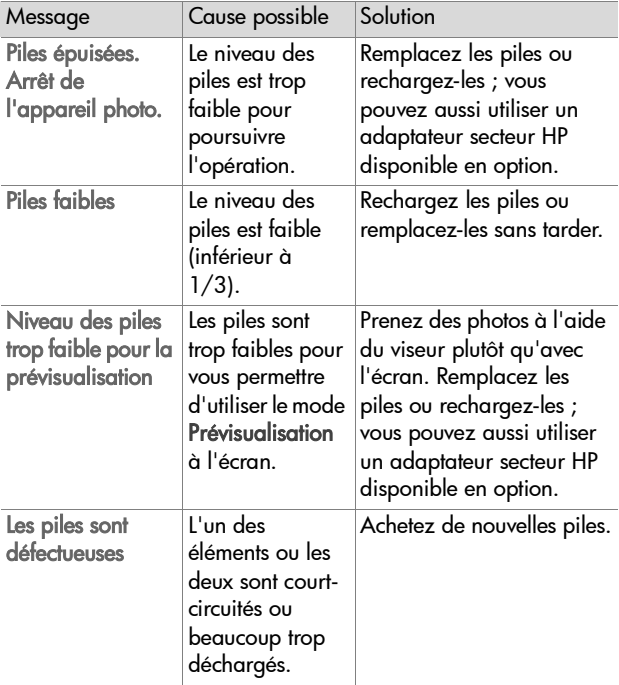

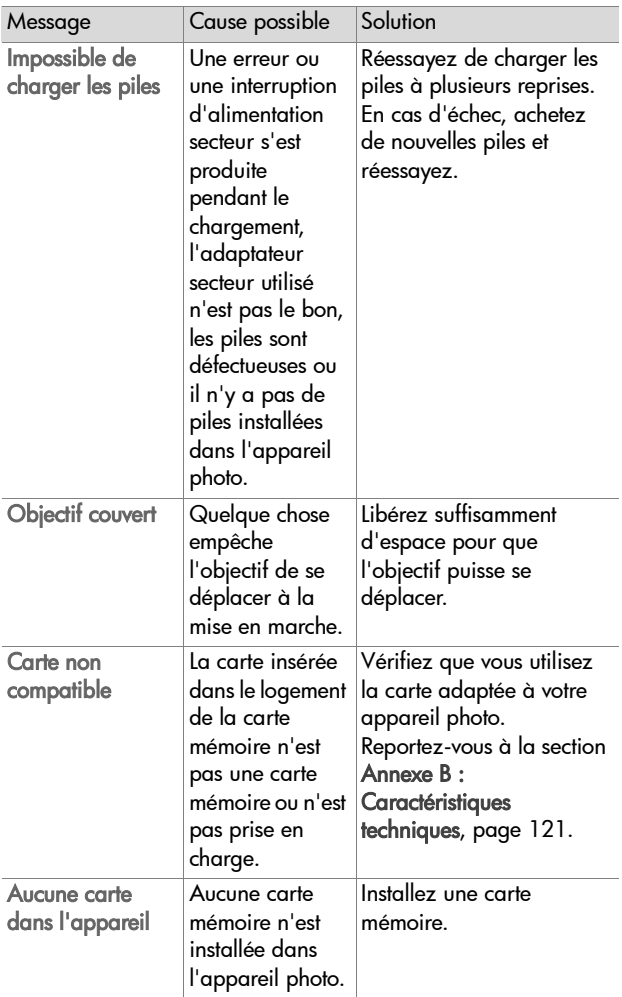

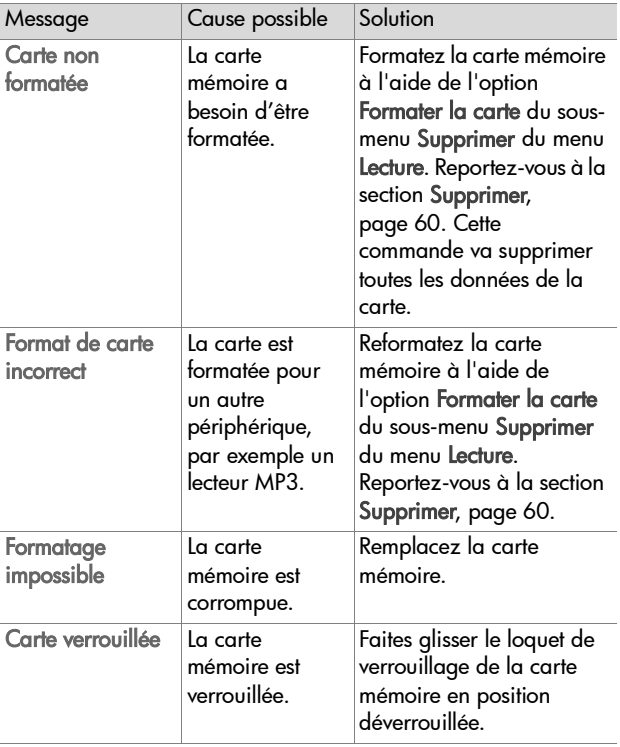

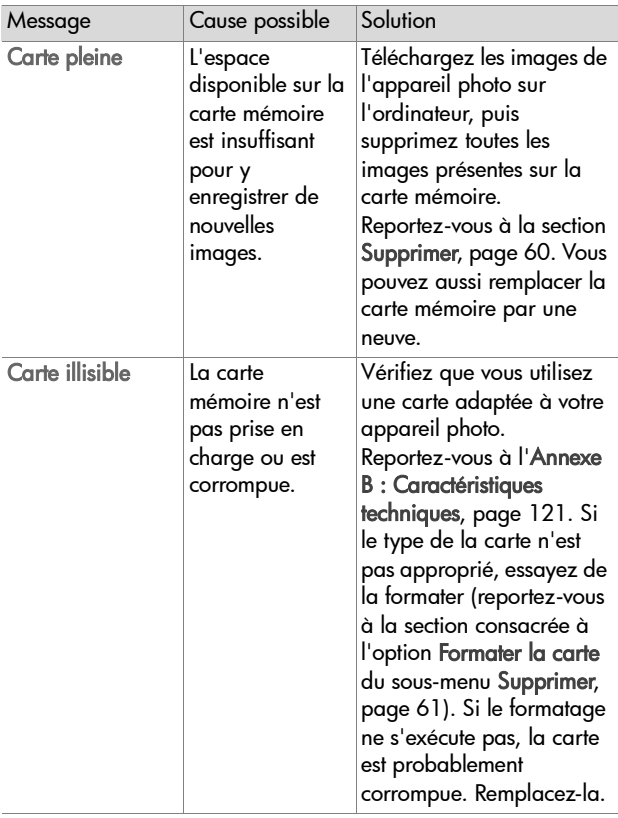

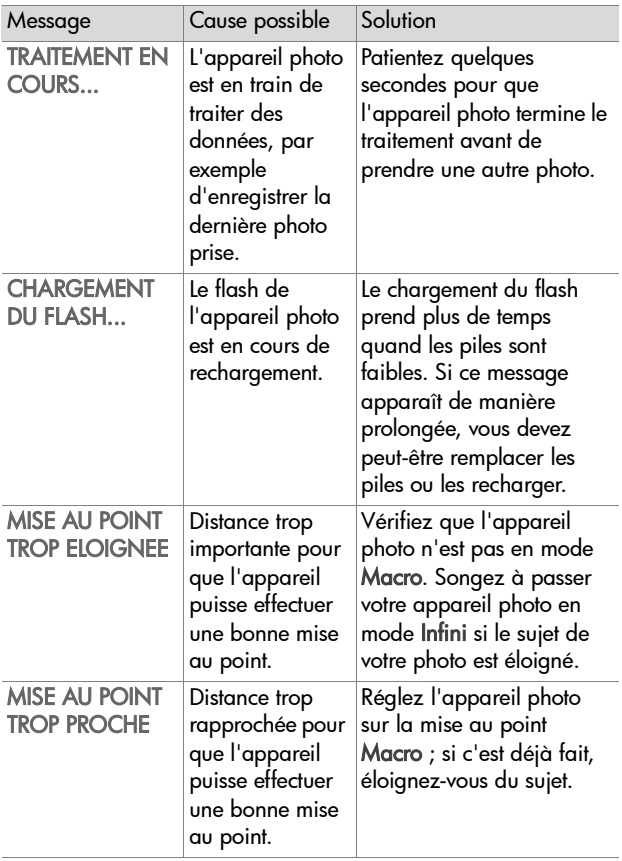

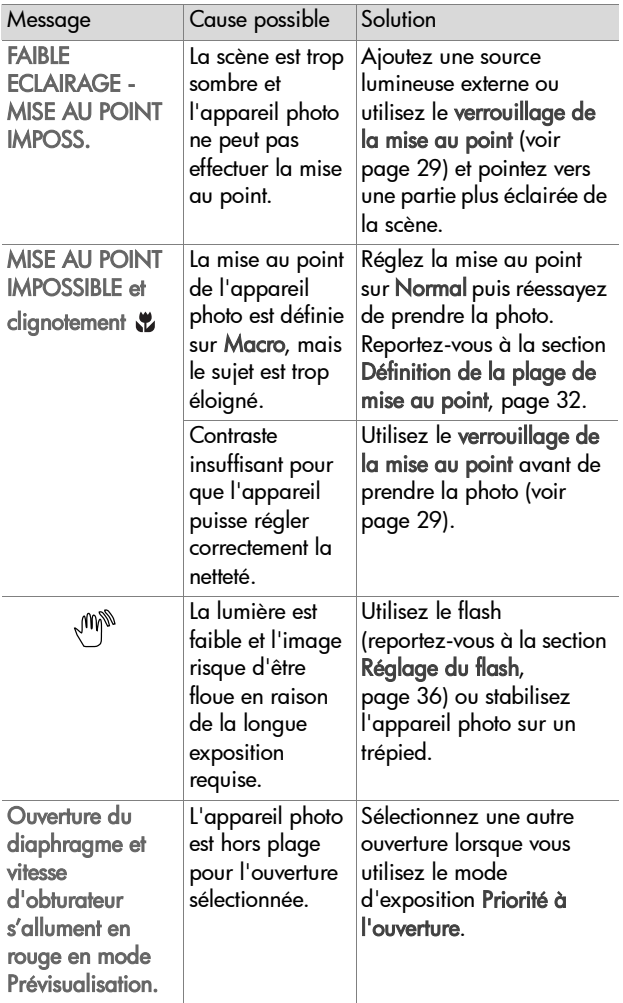

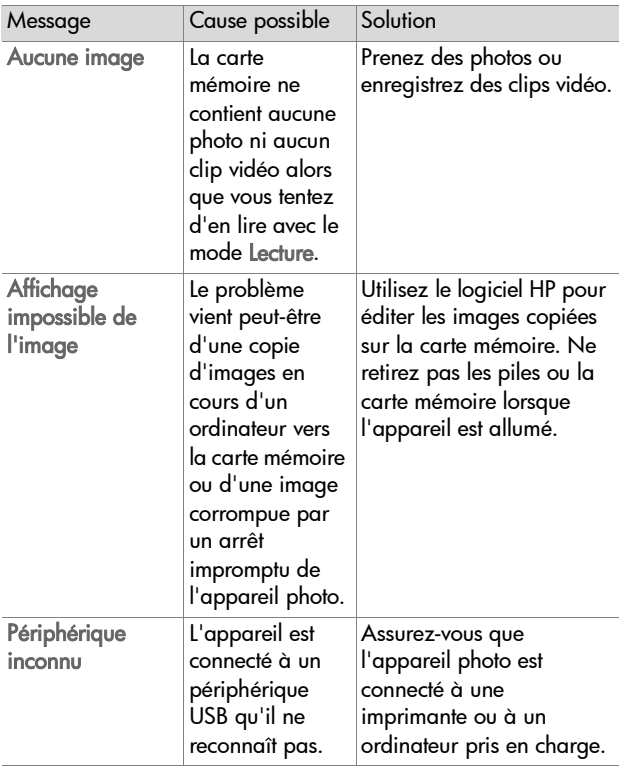

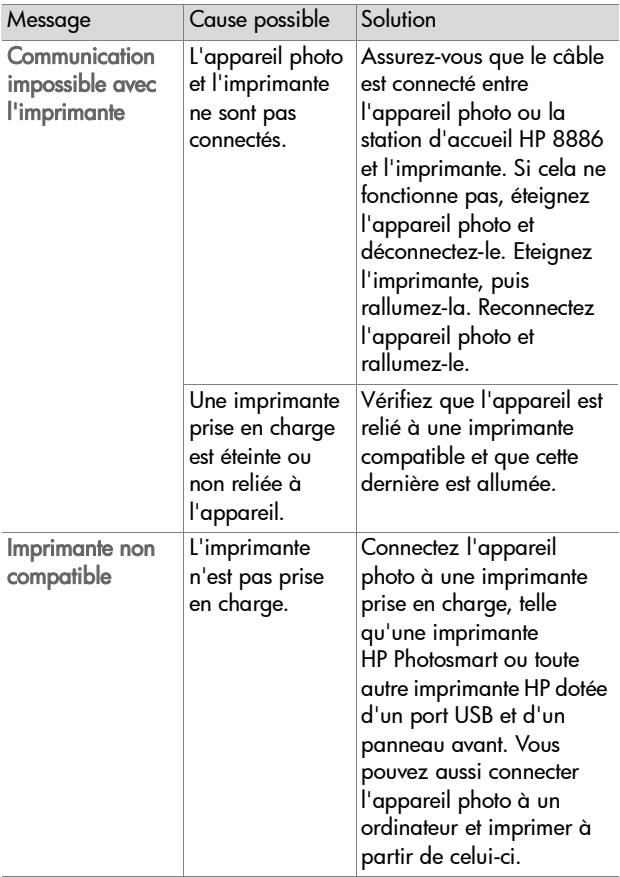

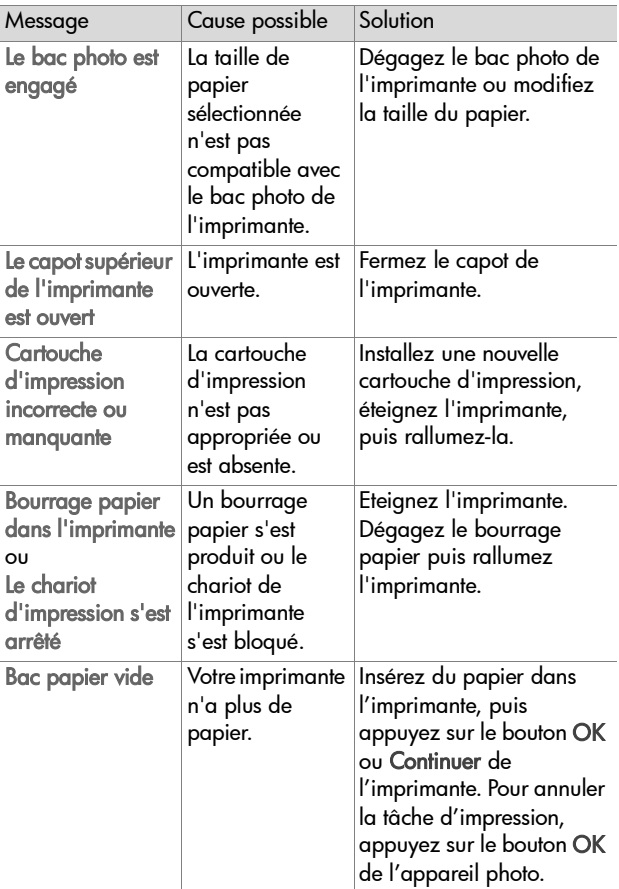

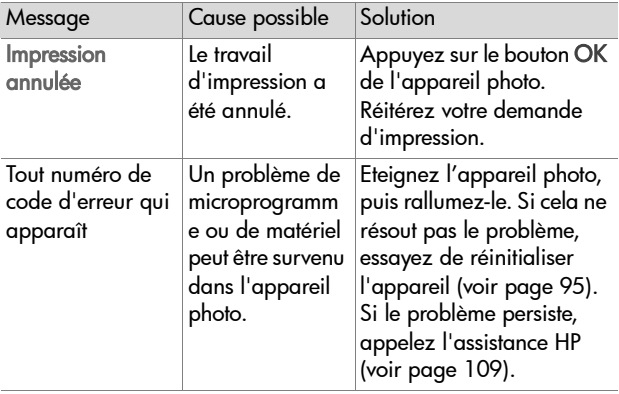

#### **Messages d'erreur affichés par l'ordinateur**

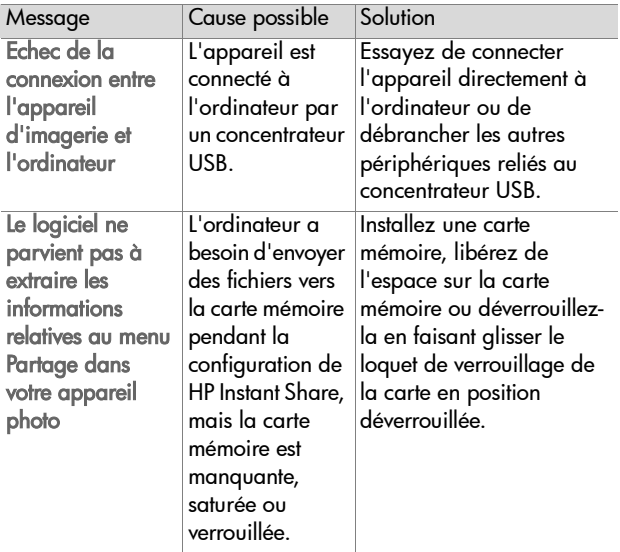

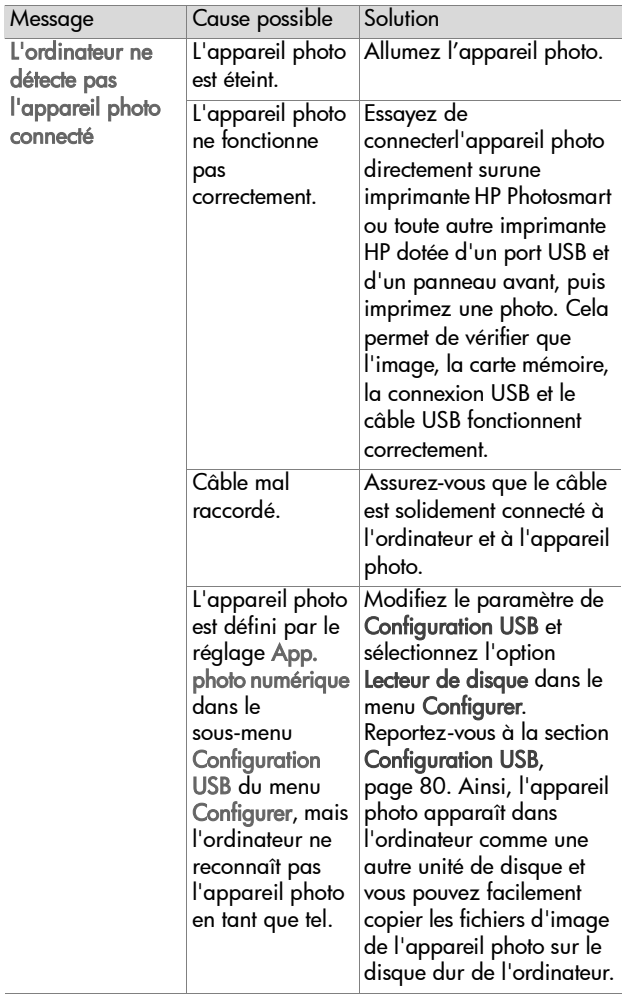

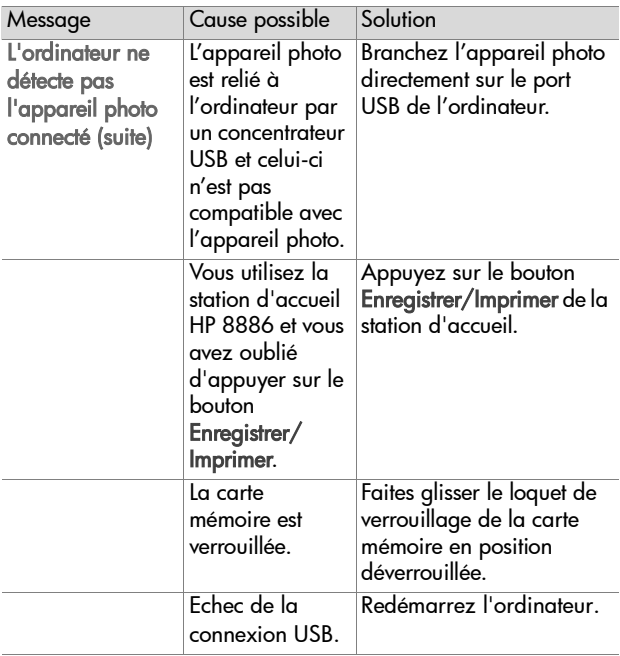
# **Assistance**

Cette section contient des informations relatives à l'assistance pour votre appareil photo numérique, notamment des informations sur le site Web de l'assistance, une description du processus d'assistance et les numéros de téléphone du support.

# **site Web HP accessibility**

Les clients à mobilité réduite peuvent obtenir de l'aide sur le site www.hp.com/hpinfo/community/accessibility/prodserv.

## <span id="page-108-1"></span>**site Web HP Photosmart**

Visitez les sites www.photosmart.hp.com ou www.hp.com/photosmart pour obtenir les informations suivantes :

- Conseils pour utiliser votre appareil photo avec plus d'efficacité et de créativité ;
- Mises à jour des pilotes et logiciels de votre appareil photo numérique HP ;
- Enregistrement de votre produit ;
- z Abonnement aux bulletins d'informations, mises à jour des pilotes et logiciels et alertes d'assistance.

# <span id="page-108-0"></span>**Processus d'assistance**

Le processus d'assistance HP fonctionne mieux si vous exécutez la procédure suivante dans l'ordre indiqué :

**1** Lisez le chapitre relatif au dépannage de ce guide de l'utilisateur, qui commence à la [page 83.](#page-82-0)

**2** Visitez le site Web du Centre d'assistance clientèle HP pour obtenir de l'aide. Si vous avez un accès à Internet, vous pouvez obtenir toutes sortes d'informations sur votre appareil photo numérique. Visitez le site Web HP pour obtenir de l'aide sur le produit, des pilotes et des mises à jour logicielles à l'adresse www.hp.com/support.

L'assistance clientèle est disponible dans les langues suivantes : néerlandais, anglais, français, allemand, italien, portugais, espagnol, suédois, chinois traditionnel, chinois simplifié, japonais et coréen (les informations d'assistance pour le danois, le finnois et le norvégien sont disponibles en anglais uniquement).

- **3** Accédez au support en ligne HP. Si vous avez accès à Internet, contactez HP par e-mail en allant à l'adresse : www.hp.com/support. Vous recevrez une réponse personnelle d'un technicien de l'Assistance clientèle HP. Le support par e-mail est disponible dans les langues signalées sur ce site Web.
- **4** Contactez votre revendeur local HP. En cas de problème matériel, apportez l'appareil photo numérique à votre revendeur local HP. Ce service est gratuit pendant la période de garantie limitée de votre appareil photo numérique. Audelà de cette période, le revendeur vous établira un devis.

**5** Contactez le Centre d'assistance clientèle HP pour obtenir un support téléphonique. Veuillez consulter le site Web suivant pour vérifier les détails et conditions de l'assistance téléphonique dans votre pays/région :

www.hp.com/support. Soucieux d'améliorer constamment la qualité des services HP d'assistance téléphonique, nous vous conseillons de consulter régulièrement le site Web HP pour y trouver de nouvelles informations concernant les caractéristiques et la fourniture des services. Si vous ne parvenez pas à résoudre le problème à l'aide des options

décrites plus haut, appelez HP alors que vous vous trouvez à proximité de votre ordinateur et de votre appareil photo. Pour accélérer le service, soyez prêt à communiquer les informations suivantes :

- **•** Le numéro de modèle de l'appareil photo numérique (inscrit à l'avant de l'appareil)
- **•** Le numéro de série de l'appareil photo numérique (inscrit au-dessous de l'appareil)
- **•** Le système d'exploitation de l'ordinateur
- **•** La version du logiciel de l'appareil photo numérique (indiquée sur l'étiquette du CD de l'appareil photo)
- **•** Les messages affichés au moment où le problème s'est produit

Les conditions applicables à l'assistance téléphonique HP sont sujettes à modification sans préavis.

Sauf indication contraire, l'assistance téléphonique est gratuite à partir de la date d'achat et pendant toute la durée de la période spécifiée.

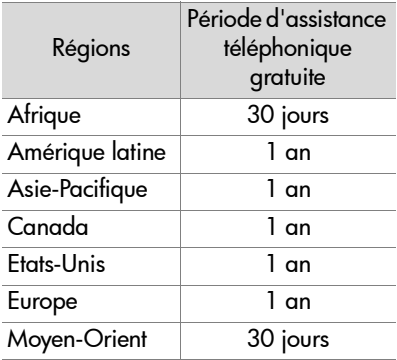

## **Assistance téléphonique aux Etats-Unis**

L'assistance est disponible pendant et après la période de garantie.

Pendant la période de garantie, l'assistance téléphonique est gratuite. Appelez le (208) 323-2551. S'il s'agit pour vous d'un appel longue distance, la tarification en vigueur sera appliquée.

L'assistance téléphonique aux Etats-Unis est disponible en anglais et en espagnol, 24 heures sur 24, 7 jours sur 7 (les jours et horaires de l'assistance peuvent changer sans préavis).

Après la période de garantie, appelez le (208) 323-2551. Le tarif applicable est de 25,00 \$ par problème ; ce montant sera débité sur votre carte de crédit. Si vous estimez que votre produit HP a besoin d'une révision, appelez le Centre d'assistance clientèle HP, qui peut vous aider à déterminer si cela est nécessaire.

## **Assistance téléphonique en Europe, au Moyen-Orient et en Afrique**

Les numéros de téléphone et les réglementations des centres d'assistance clientèle HP peuvent changer. Consultez le site Web suivant pour vérifier les détails et conditions de l'assistance téléphonique dans votre pays/région : www.hp.com/support.

Afrique du Sud 086 000 1030 (depuis la RSA) +27-11 258 9301 (depuis l'étranger)

Algérie +213 (0) 61 56 45 43

Allemagne +49 (0)180 5652 180 (0,12 euro/minute)

Arabie Saoudite +966 800 897 14440 Autriche +43 (0)820 87 4417 Bahreïn +973 800 728 Belgique +32 070 300 005 (Flamand) +32 070 300 004 (Français) Danemark +45 70202845 Egypte +20 02 532 5222 Emirats arabes unis +971 4 883 8454 Espagne +34 902 010 059 Fédération de Russie +7 095 797 3520 (Moscou) +7 812 346 7997 (St Pétersbourg) Finlande +358 (0)203 66 767 France +33 (0)8 92 69 60 22 (0,34 euro/minute) Grèce +30 10 60 73 603 Hongrie +36 (0)1 382 1111 Irlande +353 (0) 1890 923902 Israël +972 (0) 9 830 4848 Italie +39 (0)848 800 871 Luxembourg 900 40 006 (Français) 900 40 007 (Allemand) Maroc +212 224 04747 Norvège +47 815 62 070 Pays-Bas 0900 2020 165 (0,10 euro/minute) Pologne +48 22 865 98 00

Chapitre 7 : Dépannage et assistance de la contrast de la 113

Portugal +351 (0) 808 201 492 République tchèque +42 (0)2 6130 7310 Roumanie +40 1 315 44 42 Royaume-Uni +44 0870 010 4320 Slovaquie +421 2 6820 8080 Suède +46 (0) 77 120 4765 Suisse +41 0848 672 672 (Allemand, Français, Italien— Heures de pointe 0,08 CHF/Heures creuses 0,04 CHF) Tunisie +216 1 891 222 Turquie +90 216 579 71 71 Ukraine +7 (380 44) 490 3520

**Autres services d'assistance téléphonique dans le monde**

Les numéros de téléphone et politiques des centres d'assistance clientèle HP peuvent changer. Consultez le site Web suivant pour vérifier les détails et conditions de l'assistance téléphonique dans votre pays/région : www.hp.com/support.

Amérique centrale et Caraïbes +1 800 711 2884

Argentine +54 0 810 555 5520

Australie +63 (3) 8877 8000 (ou (03) 8877 8000 en local)

Brésil +55 (11) 3747 7799 (agglomération de São Paulo) +55 0800 157751 (autres régions)

Canada +1 905 206 4663 (pendant la période de garantie) +1 877 621 4722 (hors période de garantie)

Chili +56 800 22 5547 (service après-vente entreprises) +56 800 360 999 (service après-vente particuliers) Chine +86 (10) 6564 5959 Colombie +57 9 800 114 726 Corée, République de +82 (2) 3270 0700 (Séoul) 0 80 999 0700 (hors Séoul) Etats-Unis +1 (208) 323-2551 Guatemala +502 1 800 999 5105 Hong Kong SAR +852 3002 8555 Inde 1 600 112267 ou +91 11 682 6035 (Hindi et Anglais) Indonésie +62 (21) 350 3408 Japon 0570 000 511 (depuis le Japon) +81 3 3335 9800 (depuis l'étranger) Malaisie +60 1 800 805 405 Mexique +52 58 9922 (Mexico) +52 01 800 472 6684 (autres régions) Nouvelle-Zélande +64 (9) 356 6640 Pérou +51 0 800 10111 Philippines +63 (2) 867 3551 Porto Rico +1 877 2320 589 Singapour +65 6272 5300 Taïwan +866 0800 010055 Thaïlande +66 (2) 661 4000 Venezuela +58 0 800 4746 8368 Viêt-nam +84 (0) 8 823 4530

Chapitre 7 : Dépannage et assistance de la 115

# **Annexe A : Piles et accessoires de l'appareil photo**

# **Gestion des piles**

Lorsque les piles sont retirées de l'appareil photo, le réglage de la date et de l'heure est préservé pendant environ 10 minutes. Si l'appareil reste privé de piles pendant plus de 10 minutes, l'horloge est réglée sur la date et l'heure de dernière utilisation de l'appareil photo. Vous pouvez être invité à mettre à jour la date et l'heure.

Les niveaux de piles suivants peuvent s'afficher sur l'écran d'état, en mode Prévisualisation, en mode Lecture et lorsque l'appareil est connecté à un ordinateur ou à une imprimante.

<span id="page-115-0"></span>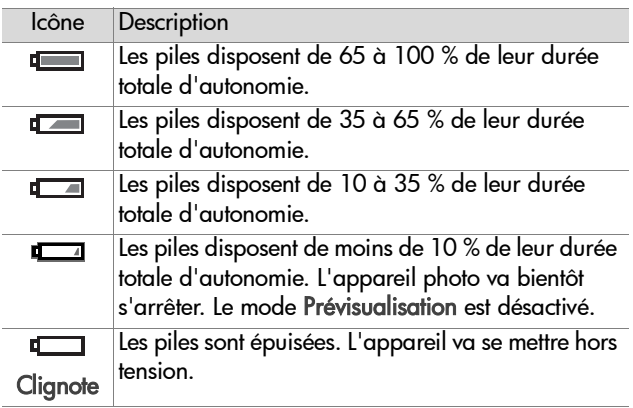

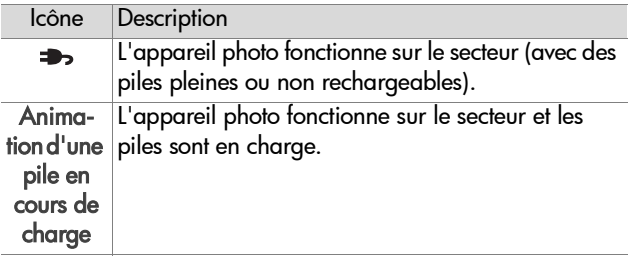

L'appareil photo utilise deux piles de type AA. N'utilisez pas de piles alcalines ordinaires. Pour un résultat optimal, choisissez des piles photo lithium ou des piles NiMH rechargeables. Si vous devez utiliser des piles alcalines, choisissez des piles de type "ultra" ou "premium".

<span id="page-116-1"></span>**REMARQUE** Si vous avez l'intention de ne pas utiliser l'appareil photo pendant une période prolongée (plus d'un mois), nous vous recommandons de retirer les piles.

# <span id="page-116-0"></span>**Extension de la durée de vie des piles**

- Réduisez au minimum l'utilisation du mode Prévisualisation et de l'enregistrement vidéo, en particulier si vous utilisez des piles alcalines.
- Utilisez le viseur plutôt que l'écran pour cadrer vos photos. Eteignez l'écran aussi souvent que possible.
- z N'utilisez le zoom qu'en cas de nécessité.
- Utilisez l'option Flash automatique plutôt que l'option Flash activé.
- z Evitez si possible d'éteindre l'appareil photo, puis de le rallumer. Si vous pensez prendre en moyenne plus d'une photo toutes les cinq minutes, laissez l'appareil allumé : ne l'éteignez pas après chaque photo. Cela réduit le nombre de déploiements de l'objectif.

• Utilisez un adaptateur secteur ou une station d'accueil HP 8886 disponibles en option si l'appareil photo doit rester allumé pendant une période prolongée ou pour décharger les photos sur un ordinateur ou une imprimante.

# <span id="page-117-0"></span>**Piles rechargeables**

Les piles NiMH (Nickel Metal Hydride) peuvent être rechargées à l'aide d'un chargeur. Les piles NiMH peuvent également être rechargées dans l'appareil photo lorsque celui-ci est connecté à un adaptateur secteur HP ou à une station d'accueil HP 8886 disponibles en option. Les piles se rechargent complètement via l'adaptateur secteur HP ou la station d'accueil en 15 heures.

Quelques éléments à ne pas oublier si vous utilisez des piles NiMH :

- Rechargez toujours les deux piles NiMH en même temps. Une seule pile faible réduit la durée de vie des deux piles dans l'appareil photo.
- Pour atteindre des capacités et des performances optimales, les piles NiMH doivent d'abord être complètement déchargées et rechargées quatre fois de suite.
- Les piles NiMH se déchargent lorsqu'elles ne sont pas utilisées, qu'elles soient installées dans un périphérique (tel que l'appareil photo) ou pas. Si elles sont restées inutilisées plus de deux semaines, rechargez-les avant de les réutiliser.

# **Economie d'énergie**

Pour économiser les piles, l'écran s'éteint automatiquement s'il n'y a pas d'activité sur les boutons pendant 60 secondes. Si vous n'avez appuyé sur aucun bouton pendant 6 minutes, l'appareil photo s'éteint (à moins qu'il ne soit connecté à un ordinateur ou à une imprimante).

# <span id="page-118-0"></span>**Achat d'accessoires pour l'appareil photo**

Vous pouvez acheter des accessoires supplémentaires pour votre appareil photo auprès de votre revendeur local ou en ligne à l'adresse : www.hpshopping.com. Certains accessoires destinés à cet appareil photo numérique HP Photosmart sont répertoriés ci-dessous :

- <span id="page-118-2"></span>z Station d'accueil HP Photosmart 8886 :
	- **•** Etats-Unis et Canada : C8886A #A2L
	- **•** Mexique, Brésil, Chili, Argentine et Uruguay : C8886A #ABM
	- **•** Corée, Australie et Nouvelle-Zélande : C8886A #UUF
	- **•** Europe (sauf Royaume-Uni, voir ci-dessous) : C8886A #AC2
	- **•** Royaume-Uni et Afrique du Sud : C8886A #ABU
- Carte mémoire : Secure Digital (SD) ou MultiMediaCard $\mathbb{D}^{TM}$  (MMC) (taille maximale 512 Mo).

Ce produit prend uniquement en charge l'utilisation de cartes mémoire MultiMediaCard ayant été validées comme conformes aux spécifications MultiMediaCard à compter de janvier 2000. Les cartes mémoire MultiMediaCard conformes sont dotées du logo MultiMediaCard.

- <span id="page-118-1"></span>• Adaptateur secteur HP (HP prend uniquement en charge les adaptateurs secteur HP et autres accessoires expressément agréés par HP) :
	- **•** Etats-Unis et Canada : C8912 #A2L
	- **•** Corée, Australie et Nouvelle-Zélande : C8912 #UUF
	- **•** Europe : C8912 #UUS

Annexe A : Piles et accessoires de l'appareil photo 119

- z Kit d'accessoires pour l'appareil photo numérique HP : Y1789A. L'appareil photo est livré avec les éléments suivants :
	- **•** Etui universel pour appareil photo
	- **•** Chargeur de piles
	- **•** 4 piles NiMH rechargeables
- Kit d'accessoires pour appareil photo numérique HP : C8884B en Europe, C8889A en Amérique du Nord. L'appareil photo est livré avec les éléments suivants :
	- **•** Etui universel pour appareil photo
	- **•** Chargeur de piles
	- **•** 4 piles NiMH rechargeables
	- **•** Adaptateur pour allume-cigare pour le chargeur de piles
	- **•** Carte mémoire Secure Digital (SD) de 32 Mo

# <span id="page-120-0"></span>**Annexe B : Caractéristiques techniques**

<span id="page-120-1"></span>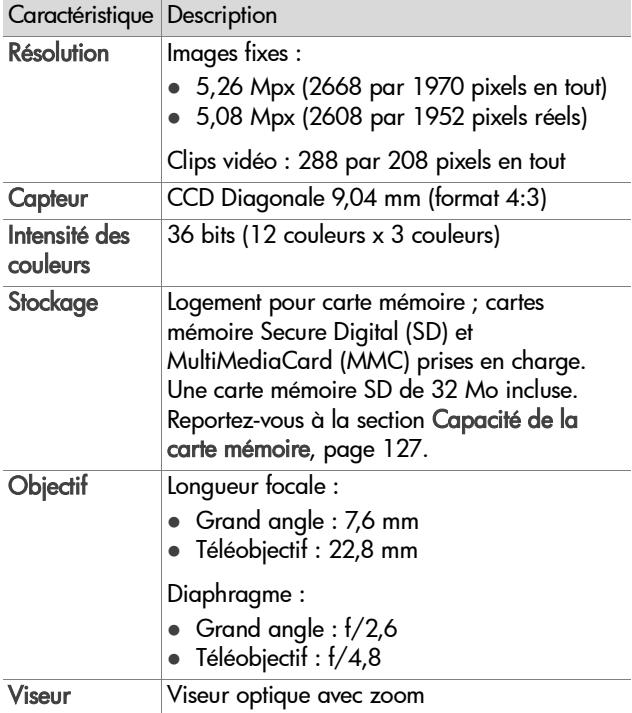

<span id="page-121-3"></span><span id="page-121-2"></span><span id="page-121-1"></span><span id="page-121-0"></span>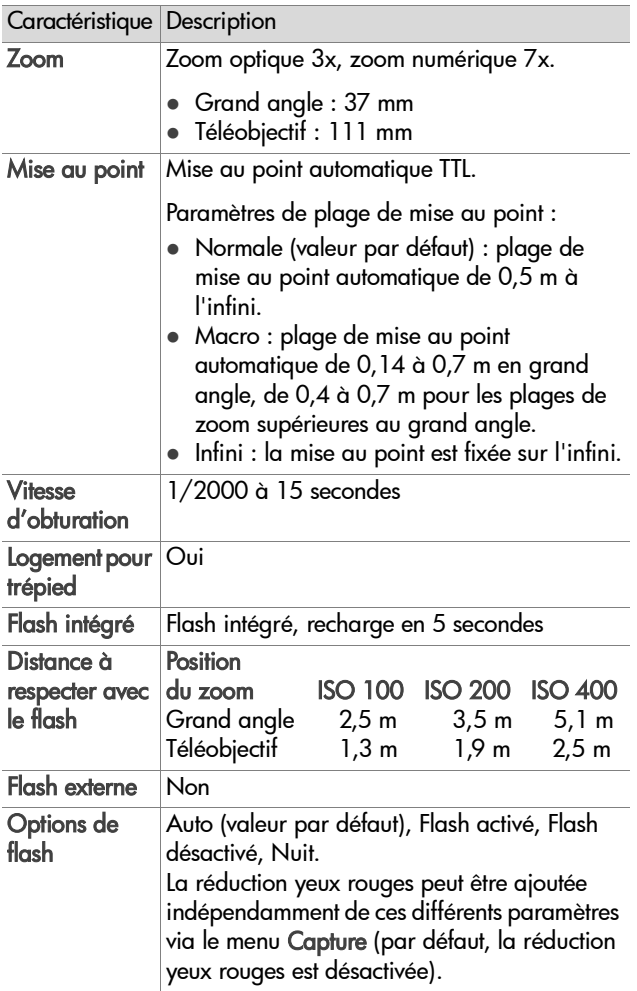

<span id="page-122-0"></span>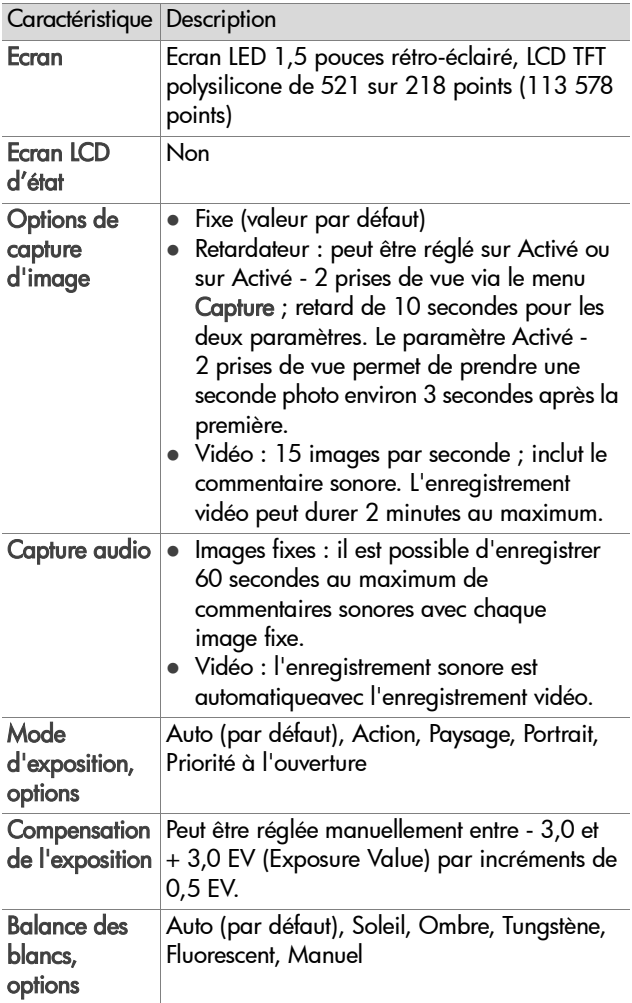

<span id="page-123-0"></span>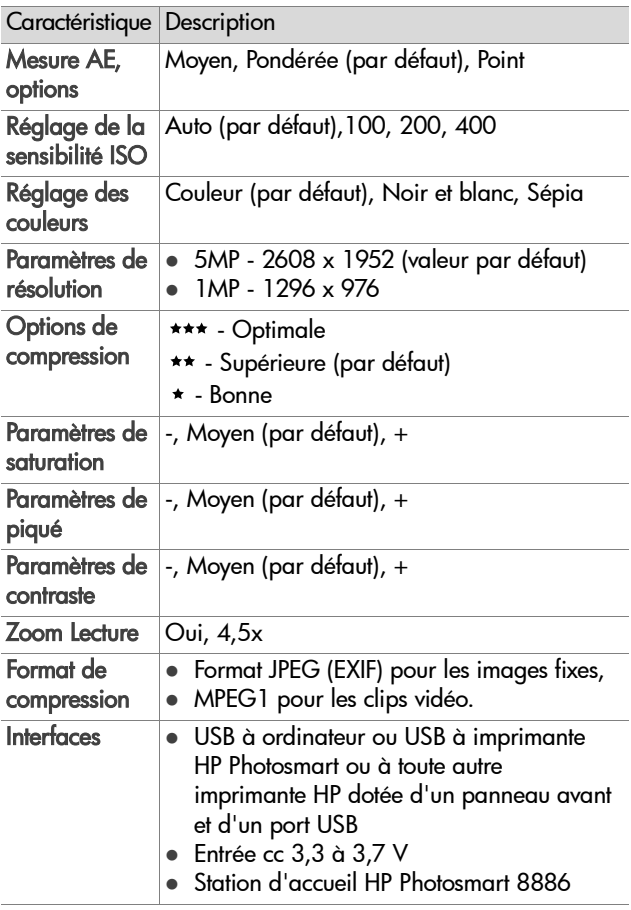

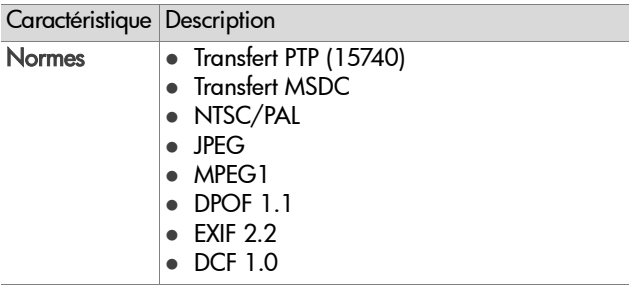

<span id="page-125-0"></span>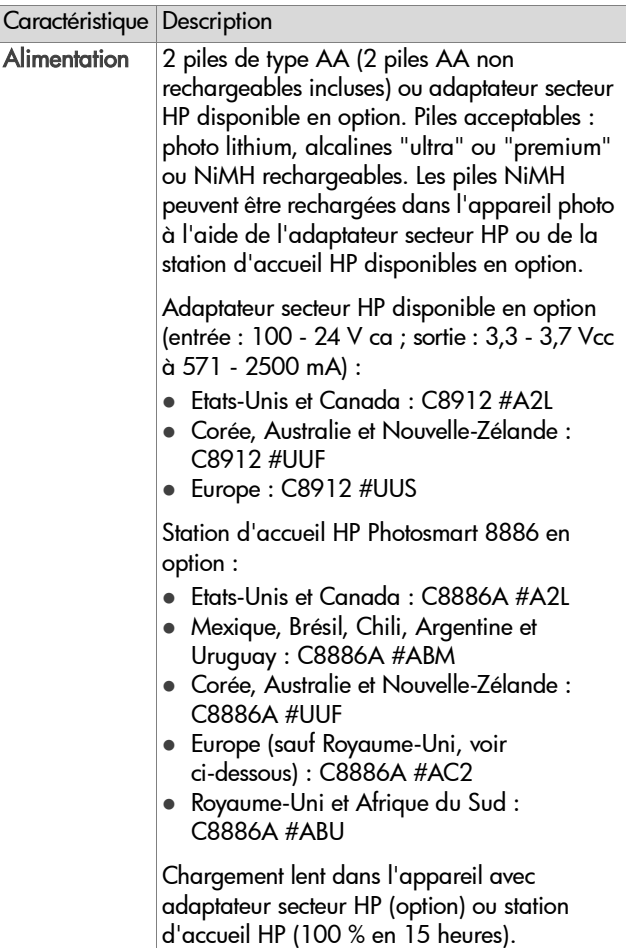

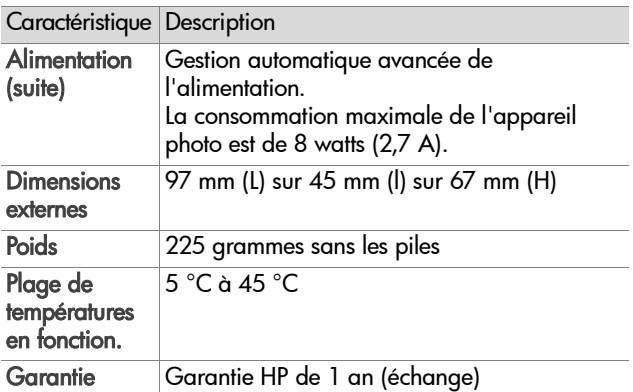

# <span id="page-126-1"></span><span id="page-126-0"></span>**Capacité de la carte mémoire**

Le tableau suivant indique le nombre approximatif d'images fixes qui peuvent être stockées sur une carte mémoire SD de 32 Mo selon les réglages de résolution et de compression disponibles dans le menu Capture (voir [page 48](#page-47-0)).

**REMARQUE** La taille réelle des fichiers et le nombre d'images fixes qui peuvent être stockées sur la carte mémoire varient en fonction du contenu de chaque image fixe.

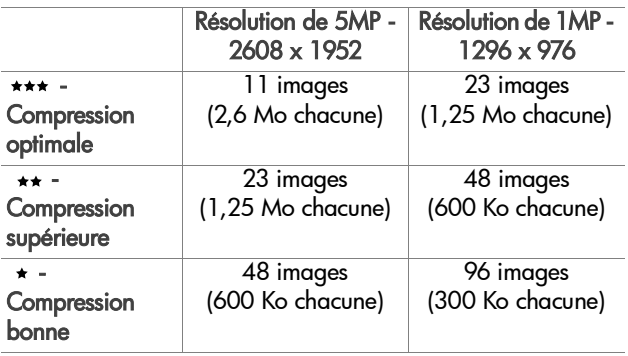

# **Index**

## A

[accessoires pour l'appareil](#page-118-0)  photo 119 adaptateur secteur [acquisition 119](#page-118-1) [connecteur sur l'appareil](#page-14-0)  photo 15 [numéro de référence HP 126](#page-125-0) adaptateur secteur HP [acquisition 119](#page-118-1) [connecteur sur l'appareil](#page-14-0)  photo 15 adaptateur secteur, HP [acquisition 119](#page-118-1) [connecteur sur l'appareil](#page-14-0)  photo 15 [agrandissement de l'image 61](#page-60-0) [aide de l'assistance clientèle](#page-108-0)  109 [aide en ligne pour les options du](#page-39-0)  menu Capture 40 [aide pour les options du menu](#page-39-0)  Capture 40 alimentation [caractéristiques 126](#page-125-0) [icônes de niveau des piles 116](#page-115-0) [marche/arrêt 17](#page-16-0) [restauration des paramètres](#page-17-0)  antérieurs 18 [voyant 10](#page-9-0) appareil photo [accessoires 119](#page-118-0) [bouton de réinitialisation 95](#page-94-0)

[caractéristiques 121](#page-120-0) [marche/arrêt 17](#page-16-0) [modes 22](#page-21-0) [assistance aux utilisateurs 109](#page-108-0) [assistance clientèle 109](#page-108-0) [assistance technique 109](#page-108-0) [assombrissement d'une image](#page-34-0)  35 [Av \(Priorité à l'ouverture\),](#page-33-0)  paramètre 34

### B

[Balance blancs manuelle,](#page-42-0)  réglage 43 [balance des blancs, réglage 41](#page-40-0) [bouton de réinitialisation,](#page-94-0)  utilisation 95 [bouton Flash, description 13](#page-12-0) [bouton Lecture, description 10](#page-9-1) [bouton Menu/OK, description](#page-9-2)  10 [bouton Mise au point,](#page-11-0)  description 12 [bouton ON/OFF, description 9](#page-8-0) [bouton Partager, description 10](#page-9-3) [bouton Vidéo, description 13](#page-12-1) [boutons fléchés sur le sélecteur](#page-9-4)  10

#### C

[calibrage de la couleur des](#page-42-0)  images 43 [caractéristiques 121](#page-120-0)

carte mémoire [capacité d'images 48,](#page-47-1) [127](#page-126-1) [capacité d'images 50](#page-49-0) [installation 17](#page-16-1) [photos restantes 31](#page-30-0) [réglage de la compression,](#page-49-0)  effet du 50 [résolution, effet de 48](#page-47-1) [suppression d'images, de](#page-59-0)  commentaires sonores seulement ou de clips vidéo 60 [volet 10](#page-9-5) clips vidéo [enregistrement 25](#page-24-0) [lecture 59](#page-58-0) [suppression 60](#page-59-0) commentaires sonores [enregistrement 24,](#page-23-0) [59](#page-58-1) [lecture 59](#page-58-0) [suppression 60](#page-59-1) [compensation de l'exposition,](#page-34-0)  réglage 35 [Compression bonne, réglage 49](#page-48-0) [Compression optimale, réglage](#page-48-1)  49 [Compression supérieure,](#page-48-2)  réglage 49 [Compression, réglage 49](#page-48-3) [configuration TV \(télévision\),](#page-80-0)  réglage 81 [connecteurs, descriptions 15](#page-14-0) connexions [à un ordinateur 74](#page-73-0) [à une imprimante 76](#page-75-0) [en tant qu'appareil photo](#page-79-0)  numérique 80

[en tant que MSDC \(Mass](#page-80-1)  Storage Device Class) USB 81 [Contraste, réglage 51](#page-50-0) [Couleur des images, réglage 46](#page-45-0) courrier électronique [images à partir de](#page-74-0)  l'ordinateur 75

## D

[date et heure, réglage 19,](#page-18-0) [80](#page-79-1) déclencheur [description 12](#page-11-1) [verrouillage de l'exposition et](#page-27-0)  de la mise au point 28 DEL (voyants) sur l'appareil photo [Alimentation/Mémoire 10](#page-9-0) [diaphragme, réglage 34](#page-33-1) [Digital Print Order Format 68](#page-67-0) [distance à respecter avec le flash](#page-121-0)  122 [DPOF 68](#page-67-0)

## E

[éclaircissement d'une image 35](#page-34-0) écran [bouton Prévisualisation 10](#page-9-6) [description 10](#page-9-7) [écran d'état 18](#page-17-1) [utilisation 30](#page-29-0) [écran d'état 18](#page-17-1) [écran, utilisation 30](#page-29-0) e-mail [adresses, personnalisation du](#page-68-0)  [menu Partage 69](#page-68-0)

enregistrement [clips vidéo 25](#page-24-0) [commentaires sonores 24,](#page-23-0) [59](#page-58-1) [espace restant sur la carte](#page-30-0)  mémoire 31 [exposition automatique,](#page-32-0)  remplacer 33

## F

fichiers [Compression, réglage 50](#page-49-0) [DPOF 68](#page-67-0) [Résolution, réglage 48](#page-47-1) [suppression sur la carte](#page-59-0)  mémoire 60 flash [description 14](#page-13-0) [distance à respecter 122](#page-121-0) [réglage 36](#page-35-0) [voyants lumineux \(DEL\) 13](#page-12-2) [format de compression 124](#page-123-0) [formatage de la carte mémoire](#page-59-0)  60

## H

[haut-parleur, description 12](#page-11-2) [heure et date, réglage 19,](#page-18-0) [80](#page-79-1) HP Instant Share [bouton Partager 10,](#page-9-3) [65](#page-64-0) [description 8,](#page-7-0) [65](#page-64-1) [marche/arrêt 65](#page-64-0) [Partage, menu 66](#page-65-0) [HP, sites Web 109](#page-108-1)

### I

images [agrandissement 61](#page-60-0) [assombrissement 35](#page-34-0)

[balance des blancs, réglage](#page-40-0)  41 [Compression, réglage 49](#page-48-3) [éclaircissement 35](#page-34-0) enregistrement de [commentaires sonores 24](#page-23-0) [lumière insuffisante/excessive](#page-34-0)  35 [mesure AE, réglage 44](#page-43-0) [mode d'exposition, réglage](#page-32-0)  33 [nombre d'images enregistrées](#page-47-1)  [sur la carte mémoire 48,](#page-47-1)  [127](#page-126-1) [nombre d'images enregistrées](#page-49-0)  sur la carte mémoire 50 [nombre restant 31](#page-30-0) [Propriétés de l'image en mode](#page-61-0)  Lecture 62 [réglage de la réduction yeux](#page-46-0)  rouges 47 [réglage de la saturation 50](#page-49-1) [réglage des couleurs 46](#page-45-0) [réglage du contraste 51](#page-50-0) [réglage du piqué 51](#page-50-1) [réglage du retardateur 40](#page-39-1) [Résolution, réglage 48](#page-47-2) [rotation 62](#page-61-1) [sensibilité ISO, réglage 45](#page-44-0) [suppression 60](#page-59-0) [teinte colorimétrique 43](#page-42-0) [téléchargement de l'appareil](#page-73-0)  photo vers l'ordinateur 74 [images fixes, prise de vue 23](#page-22-0) impression d'images [à partir de l'ordinateur 76](#page-75-1) [directement à partir de](#page-75-0)  [l'appareil photo 76](#page-75-0)

[imprimante, connexion à](#page-75-0)  l'appareil photo 76 imprimer des images [utilisation de HP Instant Share](#page-64-1)  65 installation [carte mémoire 17](#page-16-1) [logiciel 20,](#page-19-0) [21](#page-20-0) [piles 16](#page-15-0) [sangle 16](#page-15-1)

## L

langue [modification du réglage 82](#page-81-0) [sélection au démarrage 19](#page-18-1) [lecteur de disque, appareil](#page-80-1)  photo en tant que 81 Lecture [bouton Lecture 10](#page-9-1) [utilisation 53](#page-52-0) [lecture audio ou vidéo 59](#page-58-0) [logement pour trépied,](#page-14-1)  description 15 [logiciel gratuit 21](#page-20-1) [logiciel, installation 20,](#page-19-0) [21](#page-20-0)

#### M

marche/arrêt [alimentation 17](#page-16-0) [appareil photo, sons 79](#page-78-0) [HP Instant Share 65](#page-64-0) [Lecture 53](#page-52-0) [Prévisualisation 30](#page-29-0) menu Capture [aide pour les options de menu](#page-39-0)   $40$ [utilisation 39](#page-38-0) [menu Configurer, utilisation 78](#page-77-0)

[menu Lecture, utilisation 55](#page-54-0) menus [Capture 39](#page-38-0) [Configurer 78](#page-77-0) [Lecture 55](#page-54-0) [liste 22](#page-21-0) [Partage 66](#page-65-0) messages [affichés par l'ordinateur 106](#page-105-0) [sur l'appareil photo 96](#page-95-0) messages d'erreur [affichés par l'ordinateur 106](#page-105-0) [sur l'appareil photo 96](#page-95-0) [mesure AE, réglage 44](#page-43-0) [microphone, description 14](#page-13-1) mise au point [définition de la plage 32](#page-31-0) [valeurs possibles 122](#page-121-1) [verrouillage 29](#page-28-0) [voyants lumineux \(DEL\) 12](#page-11-3) [mode d'exposition, réglage 33](#page-32-0) mode de mise au point : Infini [voyant 12](#page-11-3) mode de mise au point : Macro [voyant 12](#page-11-3) [modes de l'appareil photo 22](#page-21-0)

#### N

[nombre d'images sur la carte](#page-47-1)  [mémoire 48,](#page-47-1) [127](#page-126-1) [nombre d'images sur la carte](#page-49-0)  mémoire 50

#### O

ordinateur Macintosh [connexion 74](#page-73-1) [installation du logiciel 21](#page-20-0) [logiciel gratuit 21](#page-20-2)

#### Index 131

[ordinateur, connexion de](#page-73-0)  l'appareil photo 74 [ouverture, réglage 34](#page-33-1)

### P

[paramètres antérieurs,](#page-17-0)  restauration 18 [paramètres, restauration 18](#page-17-0) [parenthèse sur l'écran de](#page-27-1)  visualisation simultanée 28 [parenthèses de mise au point,](#page-27-1)  utilisation 28 [partage des photos 65](#page-64-1) Partage, menu [description 66](#page-65-1) [messagerie 68](#page-67-1) [options d'impression 67](#page-66-0) [personnalisation 69](#page-68-0) [utilisation 66](#page-65-0) PC sous Windows [connexion 74](#page-73-1) [installation du logiciel 20](#page-19-1) [logiciel gratuit 21](#page-20-1) [photos restantes sur la carte](#page-30-0)  mémoire 31 [Picture Transfer Protocol \(PTP\)](#page-79-0)   $80$ piles [extension de la durée de vie](#page-116-0)  117 [icônes 116](#page-115-0) [installation 16](#page-15-0) [niveaux 116](#page-115-0) [rechargeables 118](#page-117-0) [types à utiliser 117](#page-116-1) [volet sur l'appareil 15](#page-14-2) [piles AA 117](#page-116-1)

[piles alcalines 117](#page-116-1) [piles NiMH 117](#page-116-1) [piles photo lithium 117](#page-116-1) [piles rechargeables 118](#page-117-0) [Piqué, réglage 51](#page-50-1) plage [paramètres de mise au point](#page-31-1)  32 plage de mise au point Infini [réglage 32](#page-31-0) plage de mise au point Macro [réglage 32](#page-31-0) [plage de vitesses d'obturation](#page-121-2)  122 Prévisualisation [bouton 10](#page-9-6) [utilisation 30](#page-29-0) [Priorité à l'ouverture \(Av\),](#page-33-0)  paramètre 34 [problèmes, dépannage 83](#page-82-1) [Propriétés de l'image, utilisation](#page-61-0)  62

#### R

[Réduction yeux rouges, réglage](#page-46-0)  47 [réglage des sons de l'appareil](#page-78-0)  79 [remplacer l'exposition](#page-32-0)  automatique 33 [résolution des problèmes 83](#page-82-1) [Résolution, réglage 48](#page-47-2) [restauration des paramètres](#page-17-0)  antérieurs 18 [Retardateur, réglage 40](#page-39-1) [revisualisation des images et des](#page-52-0)  clips vidéo 53 [rotation des images 62](#page-61-1)

132 Index

## S

sangle [attache sur l'appareil photo 9](#page-8-1) [mise en place sur l'appareil](#page-15-1)  photo 16 [Saturation, réglage 50](#page-49-1) [sélecteur Mode d'exposition,](#page-12-3)  description 13 [sélecteur, description 10](#page-9-4) [sensibilité ISO, réglage 45](#page-44-0) [sites Web HP 109](#page-108-1) [sons de l'appareil 79](#page-78-0) [sous-exposition d'une image 35](#page-34-0) station d'accueil HP [acquisition 119](#page-118-2) [connexion 15](#page-14-3) [description 8](#page-7-1) [kit d'adaptation 8](#page-7-2) [support produit 109](#page-108-0) suppression [pendant la révision](#page-22-1)  instantanée 23 [photos et clips vidéo de la](#page-59-0)  carte mémoire 60 [Son uniquement 60](#page-59-1) [surexposition d'une image 35](#page-34-0)

## T

[téléchargement d'images, de](#page-73-0)  l'appareil photo à un ordinateur 74

#### U

USB [configuration 80](#page-79-2) [connecteur sur l'appareil](#page-14-4)  photo 15

#### V

valeurs possibles [Compensation exposition 123](#page-122-0) [Diaphragme 121](#page-120-1) [flash 122](#page-121-0) [mise au point 122](#page-121-1) [verrouillage de la mise au point](#page-28-0)  29 [viseur, description 11](#page-10-0) [visualisation d'images et de clips](#page-52-0)  vidéo 53 [voyant Alimentation/Mémoire,](#page-9-0)  description 10 [voyant de mémoire 10](#page-9-0) [voyant Exposition/Mise au point](#page-10-1)  auto. et flash, description 11 [voyant Flash activé, description](#page-12-2)  13 [voyant Flash désactivé,](#page-12-2)  description 13 [voyant lumineux du retardateur,](#page-13-2)  description 14 [voyant lumineux Vidéo,](#page-10-1)  description 11 [voyant Nuit, description 13](#page-12-2) [voyants clignotants 10](#page-9-0) [voyants clignotants sur](#page-10-1)  l'appareil 11 [voyants clignotants sur](#page-13-2)  l'appareil photo 14 voyants DEL sur l'appareil photo [retardateur 14](#page-13-2) [voyants du viseur, description](#page-10-1)  11 voyants sur l'appareil [Exposition/Mise au point](#page-10-1)  [auto. et flash 11](#page-10-1)

Index 133

[Flash activé 13](#page-12-2) [Flash désactivé 13](#page-12-2) [Nuit \(flash\) 13](#page-12-2) [Vidéo 11](#page-10-1) voyants sur l'appareil photo [mode de mise au point : Infini](#page-11-3)  12 [mode de mise au point :](#page-11-3)  Macro 12 vues enregistrement de [commentaires sonores 24](#page-23-0) [partage 65](#page-64-1) [prises de vue 23](#page-22-0) [retardateur 27](#page-26-0)

## Z

zoom [bouton Zoom, description 9](#page-8-2) [caractéristiques 122](#page-121-3) [optique ou numérique 37](#page-36-0) [Zoom arrière et Zoom avant,](#page-8-2)  commandes 9 [zoom numérique 37](#page-36-0) [zoom optique 37](#page-36-0) [zoom sur l'image 61](#page-60-0)

### **www.hp.com/photosmart**

Imprimé en Chine, 2003

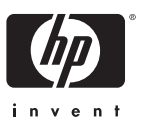

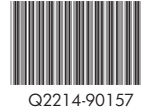